### Automation Lifecycle Management 4.6 用户指南

文档修订版:1.0

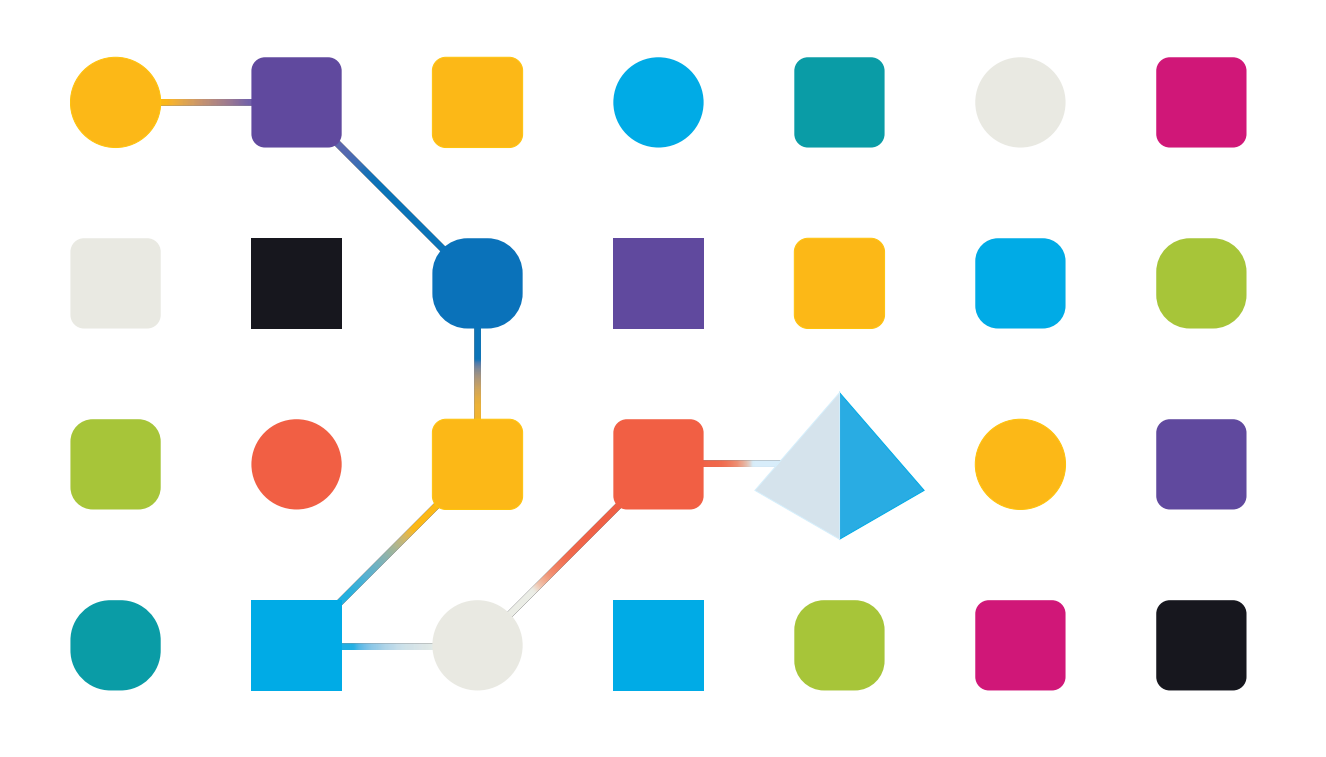

### <span id="page-1-0"></span>商标和版权

本指南中包含的信息是 Blue Prism Limited 和/或附属公司的专有和机密信息,未经获授权的 Blue Prism 代表的书面同意,不得披露给第三方。未经 Blue Prism Limited 或其附属公司的书面同意,不 得以任何形式或通过任何手段( 电子或实物形式,包括复制) 翻印或传输本文档中的任何部分。

#### **© Blue Prism Limited 2001—2022**

"Blue Prism"、"Blue Prism"徽标和 Prism 设备是 Blue Prism Limited 及其附属公司的商标或注册商标。 保留所有权利。

其他所有商标在本指南中的使用均得到认可,并用于各自所属方的利益。 Blue Prism Limited 及其附属公司对本指南中引用的外部网站的内容概不负责。

Blue Prism Limited, 2 Cinnamon Park, Crab Lane, Warrington, WA2 0XP, 英国。 在英国境内注册:注册编号:4260035。电话:+44 370 879 3000。网站:[www.blueprism.com](http://www.blueprism.com/)

### <span id="page-2-0"></span>目录

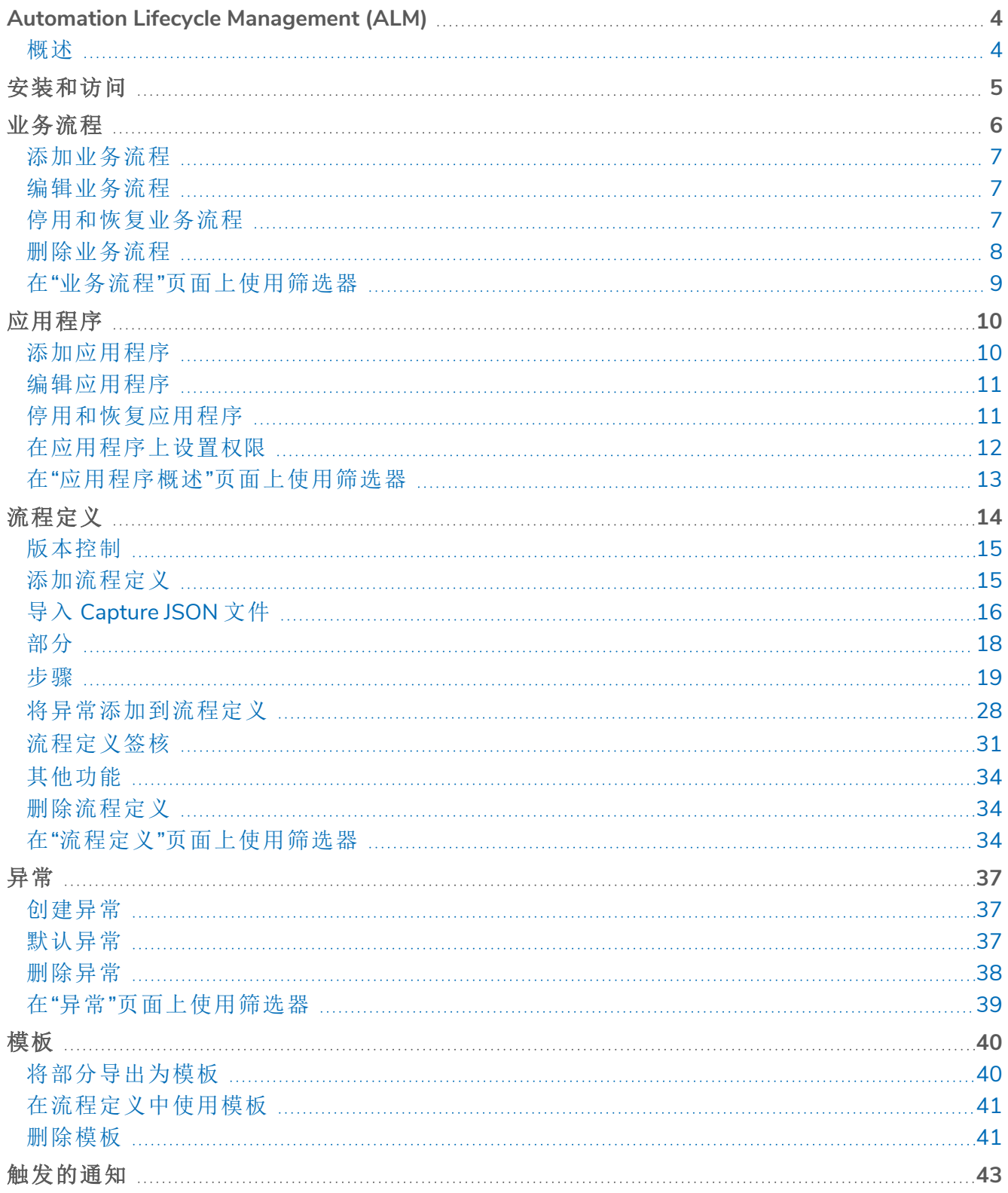

### <span id="page-3-0"></span>**Automation Lifecycle Management (ALM)**

本指南概述了 Automation Lifecycle 插件的功能和使用情况。通过使用 ALM,业务分析师可以捕获 并记录业务流程定义以及适用的应用程序和任何业务异常。作为本指南的一部分,假设用户熟悉 Blue Prism Digital Worker,并拥有 Hub 和 Blue Prism 等组件的使用经验。

### <span id="page-3-1"></span>概述

Blue Prism Digital Worker 可提供无与伦比的技能和能力集,而且每个新版本能适用于更多用例。虽 然功能很重要,但在交付周期中同样考虑可用性,为企业提供防护栏,可确保达成更好的实践效 果。机器人流程自动化 (RPA) 和智能自动化 (IA) 行业拥有多种方法和运营模式,但这些仅包含在文 档和培训材料中。随着 Blue Prism® Hub 内 Blue Prism Automation Lifecycle Management (ALM) 的发 展,企业在 RPA/IA 之旅的早期就可受益于应用程序驱动的控制,从而确保达成成功交付的关键里 程碑。

### <span id="page-4-0"></span>安装和访问

要访问 Automation Lifecycle Management (ALM),必须由管理员安装 Automation Lifecycle 插件。

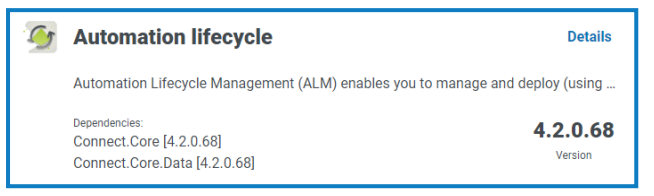

安装插件后,需要将其添加到角色,然后将用户分配给该角色。如果需要,可以将插件分配给默认 用户角色,或者可以创建自定义角色。

有关安装插件和配置角色的更多信息,请参阅 Hub [用户指南](https://bpdocs.blueprism.com/hub-interact/4-6/zh-hans/hub/ug-hub.htm)。

可通过侧栏菜单中的"自动化生命周期"菜单访问 ALM。

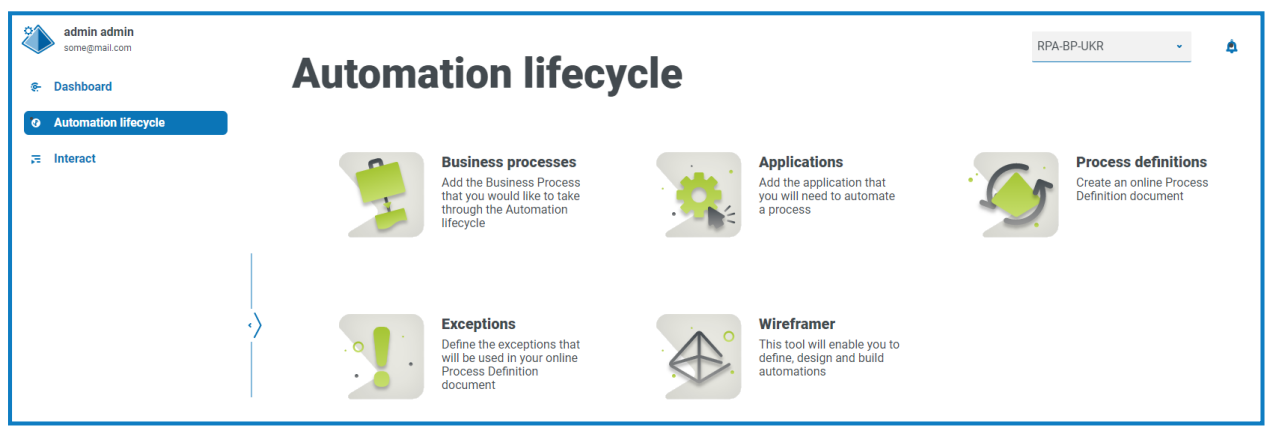

可使用以下选项:

- **•** [业务流程](#page-5-0)
- **•** [应用程序](#page-9-0)
- **•** [流程定义](#page-13-0)
- **•** [异常](#page-36-0)
- **•** 有关 Wireframer 的详细信息,请参阅 [Wireframer](https://bpdocs.blueprism.com/hub-interact/4-6/zh-hans/alm/wireframer/wireframer.htm) 用户指南。

要使用 Wirefracer 的全部功能,需要具备 Blue Prism 6.4.0 或更高版本。

Automation Lifecycle Management 功能的典型流程如下:

- 1. 确定组织的业务流程,并确定他们是否适合进行自动化。
- 2. 捕获这些流程使用的应用程序。
- 3. 使用流程定义定义流程。
- 4. 捕获流程的低级步骤。
- 5. 执行可能适用于一个或多个业务流程的异常。

虽然这是典型的流程,但在捕获和定义多个项目后,ALM 便允许重复使用流程的各个部分。这意味 着通用元素可以定义为模板并根据需要重复使用。例如,无论您是创建新用户还是创建新帐户, Salesforce 的登录流程都是相同的。因此,登录 Salesforce的已定义流程步骤可以定义为模板并用于 两个流程。

### <span id="page-5-0"></span>业务流程

业务流程选项允许您定义组织内的业务流程。

创建业务流程后,可以使用页面上的图标查看、编辑、停用或删除业务流程。

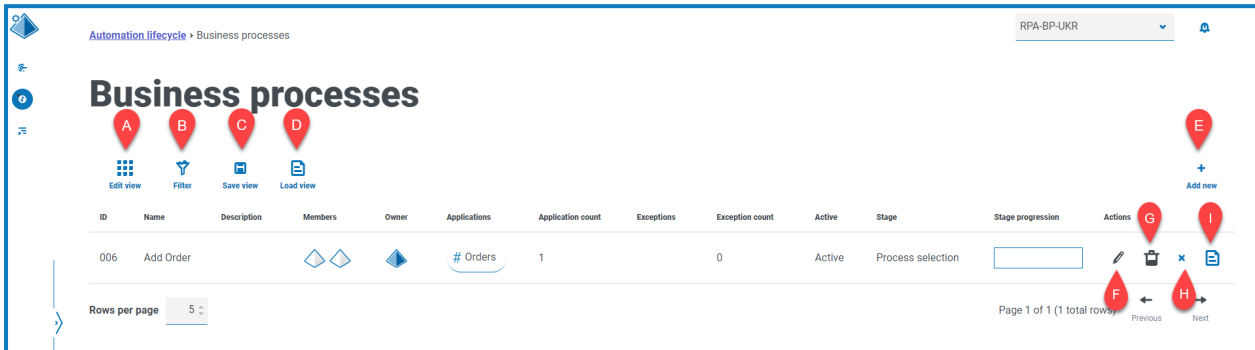

"业务流程"页面为您提供以下信息和功能:

- A. 编辑视图—定义显示的列。然后,您可以使用切换开关显示或隐藏列。
- B. 筛选器—筛选显示的信息。然后,您可以打开所需的筛选器并输入或选择相应的显示信息, 例如,您可以打开活跃筛选器。默认情况下,筛选器设置为仅显示您的业务流程。如果要查看 全部,则必须将业务流程筛选器更改为全部。
- C. 保存视图—保存当前列设置。您可以输入视图的名称,以便在加载视图时轻松识别。
- D. 加载视图—加载已保存的视图。您可以选择所需的视图,然后点击应用。
- E. 新增—添加[新业务流程。](#page-6-0)
- F. 编辑—[编辑所选业务流程的详细信息](#page-10-0)。
- G. 删除—[删除](#page-7-0)已停用的业务流程。此图标仅在您选择满足特定条件的业务流程时处于活动状 态。
- H. 停用**/**恢复—使用对号可激活已停用的业务流程,使用叉号可停用业务流程。有关更多信息, 请参阅[停用和恢复业务流程。](#page-10-1)
- I. 查看—查看所选业务流程的详细信息。

### <span id="page-6-0"></span>添加业务流程

- 1. 在"自动化生命周期"页面上,点击业务流程,然后点击新增。
- 2. 在"创建业务流程"页面的部分,添加有关业务流程的必要基本信息:
	- **• ID**—用于识别业务流程的唯一编号。公司可以定义自己的识别系统,该系统可以帮助识 别不同部门( 例如财务、销售等) 的流程,或者帮助只对整个组织的流程进行一般性的唯 一识别。
	- **•** 名称—业务流程的名称。
	- **•** 描述—业务流程的可选描述。
	- **•** 阶段—捕获业务流程所涉及的阶段:
		- **•** 流程选项,( 默认选项)
		- **•** 深入挖掘
		- **•** 设计
		- **•** 开发:
		- **•** 内部 UAT
		- **•** 外部 UAT
		- **•** 实时证明
		- **•** 投入使用
	- **•** 环节进度—环节进度是一个滑块,允许您设置已完成环节的百分比。
- 3. 在"成员"部分,添加有助于整个生命周期内业务流程自动化的任何关键利益相关者。如果您 创建业务流程,系统会自动将您添加为成员。
- 4. 在"备注"部分,添加有关业务流程的信息。只有创建业务流程的人员才具有写入权限,其他所 有人仅具有读取权限。
- 5. 点击创建业务流程。

如果业务流程已成功创建,右上角将显示通知。

#### <span id="page-6-1"></span>编辑业务流程

- 1. 在"业务流程"页面上,选中所需应用程序对应的铅笔图标。
- 2. 根据需要编辑信息。
- <span id="page-6-2"></span>3. 点击保存。

#### 停用和恢复业务流程

如果您停用业务流程,则与业务流程相关的任何流程定义也将停用。

- 1. 在"业务流程"页面上,选择停用**/**恢复图标可停用或恢复所需业务流程的相关流程。 如果流程:
	- **•** 已激活,停用**/**恢复图标显示为叉号。
	- **•** 已停用,停用**/**恢复图标显示为勾号。

- 2. 要停用业务流程,请执行以下操作:
	- a. 点击叉号。

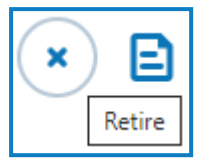

系统会显示一则消息,要求您确认。

b. 点击是。

业务流程已停用,叉号变为勾号。

3. 要使已停用的业务流程运行,请点击勾号。

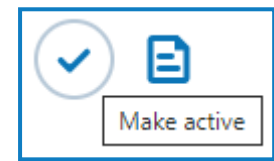

业务流程将立即恢复,并且勾号将变为叉号。

Θ 您可以使用[活动](#page-8-0)筛选器筛选已停用业务流程的列表。

#### <span id="page-7-0"></span>删除业务流程

您可以永久删除符合以下条件的过时业务流程:

- **•** 业务流程[已停用](#page-10-1)。
- **•** 它没有附加任何项,例如 ALM [流程定义](#page-13-0)或 [Interact](https://https//bpdocs.blueprism.com/hub-interact/4-6/zh-hans/interact/interact-plugin/interact-plugin-intro.htm) 表单—如果业务流程包含任何项,您需要 首先将项链接到其他业务流程或者删除项,将项移除。
- **•** 您被定义为业务流程的所有者。

如果您删除某个业务流程,它将永久删除。您无法恢复已删除的业务流程。

如果业务流程可以删除,则删除图标将显示蓝色。如果图标显示为蓝色,则表示未达到上述条件。

您可以使用[活跃筛选器查](#page-8-0)找已停用的业务流程。 Θ

删除业务流程:

1. 在业务流程行中,点击删除(垃圾桶)。

此时会显示一条消息,要求您确认您要删除业务流程。

2. 点击是以永久删除业务流程。

#### <span id="page-8-0"></span>在"业务流程"页面上使用筛选器

通过筛选器,您可以根据所选条件轻松查找特定业务流程或类型流程。

- 1. 在"业务流程"页面上,点击筛选器,打开"筛选器"面板。
- 2. 使用切换开关打开所需的筛选器,填写信息以查找所需的业务流程。您可以同时应用多个筛 选器。

可用的筛选器如下:

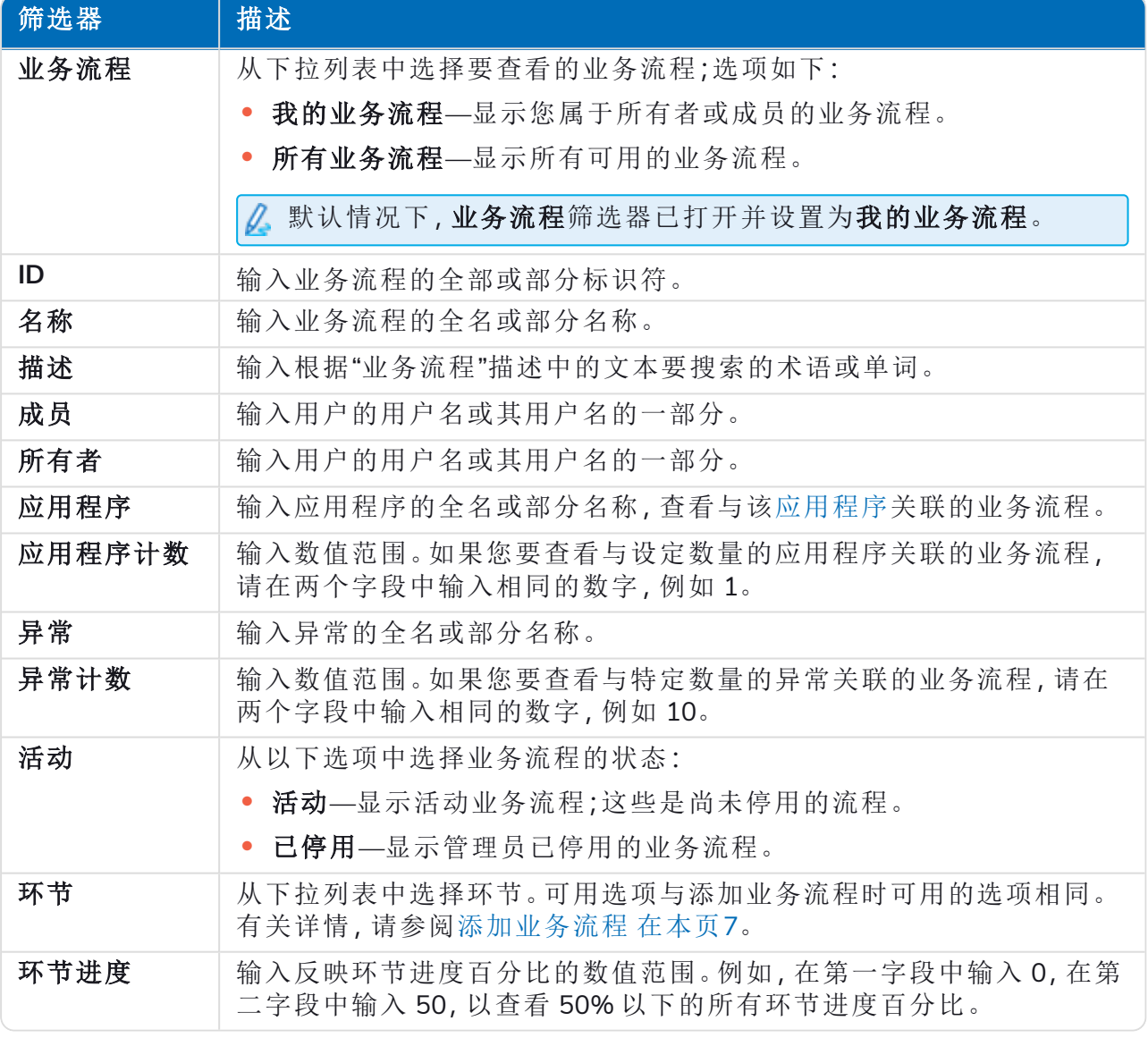

"业务流程"页面上的信息会立即得到筛选。

如果已经设置了筛选器,但想要再次查看未筛选的信息,请关闭所需的筛选器,或移除 筛选器中的任何设置以将其留空。

3. 点击关闭抽屉以关闭"筛选器"面板。

### <span id="page-9-0"></span>应用程序

通过应用程序选项,可以定义应用程序。

创建应用程序后,可以使用页面上的图标查看、编辑或停用应用程序。

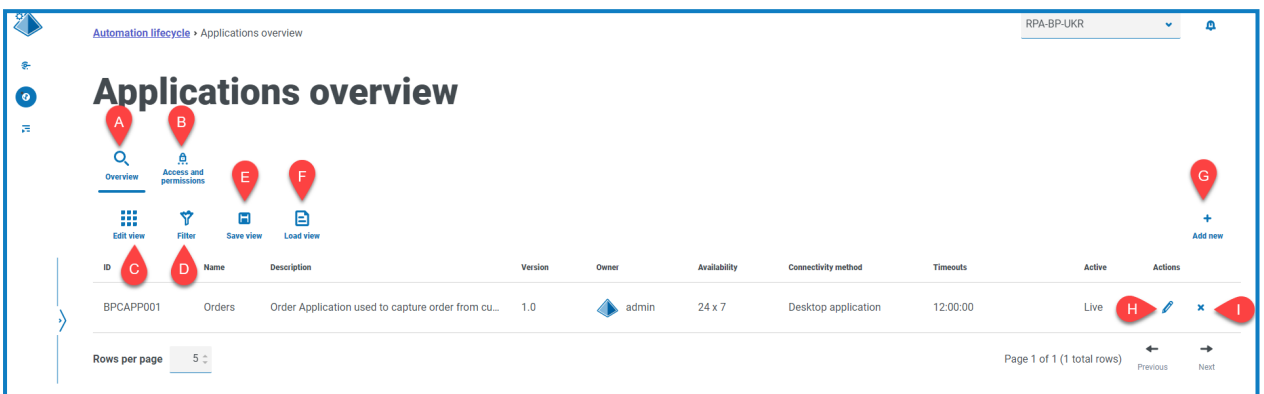

"应用程序概述"页面为您提供以下信息和功能:

- A. 概述—将视图切换到"应用程序概述"页面。这将显示 ALM 中已定义的应用程序。这是默认视 图。
- B. 访问和权限—将视图切换到[访问权限和权限](#page-11-0)页面。
- C. 编辑视图—定义显示的列。然后,您可以使用切换开关显示或隐藏列。
- D. 筛选器—筛选显示的信息。然后,您可以打开所需的筛选器并输入或选择相应的显示信息, 例如,您可以打开活跃筛选器。
- E. 保存视图—保存当前列设置。您可以输入视图的名称,以便在加载视图时轻松识别。
- F. 加载视图—加载已保存的视图。您可以选择所需的视图,然后点击应用。
- G. 新增—添加[新应用程序。](#page-9-1)
- H. 编辑—[编辑选定应用程序的详细信息](#page-10-0)。
- <span id="page-9-1"></span>I. 停用**/**恢复—使用对号可激活已停用的应用程序,使用叉号可停用应用程序。有关详细信息, 请参阅[停用和恢复应用程序。](#page-10-1)

#### 添加应用程序

- 1. 在"自动化生命周期"页面上,点击应用程序,然后点击新增。 此时会显示"创建应用程序"页面。
- 2. 填写以下字段:
	- **• ID**—用于识别应用程序的唯一编号。公司可以定义自己的识别系统,该系统可以帮助识 别不同部门( 例如,财务、销售等) 内的应用程序,或者帮助只对整个组织的应用程序进 行一般性的唯一识别。
	- **•** 名称—应用程序名称。
	- **•** 描述—应用程序的可选描述。
	- **•** 版本—应用程序的版本号。
	- **•** 所有者—贵组织中负责部署和运营版本的人员。这可以是负责财务团队专用的应用程 序的财务总监,而不仅仅是监督 IT 的个人。

- **•** 可用性—应用程序的可用性。您可以将应用程序设置为持续可用或仅在特定日期和/或 时间可用。例如,仅在工作日的 09:00 至 17:30 之间可用。这可用于确保备份和维护周 期包含在应用程序定义中。
- **•** 连接方法—应用程序的访问方法。选项包括:
	- **•** Web 访问 (Internet Explorer)
	- **•** Web 访问 (Chrome)
	- **•** 桌面应用程序
	- **•** Citrix( 应用程序)
	- **•** Citrix( 桌面应用程序)
	- **•** 远程应用程序
	- **•** 远程桌面应用程序
	- **•** 其他
- **•** 超时—一个时间段,在此时间段后,应用程序将超时并退出。
- 3. 点击创建应用程序将信息存储在 Hub 数据库中。

此时会显示一条通知,确认已成功创建应用程序。应用程序将添加到"应用程序概述"页面的 列表中。

#### <span id="page-10-0"></span>编辑应用程序

- 1. 在"应用程序概述"页面上,选中所需应用程序对应的铅笔图标。
- 2. 根据需要编辑信息。
- <span id="page-10-1"></span>3. 点击保存。

#### 停用和恢复应用程序

- 1. 在"应用程序概述"页面上,选中所需应用程序对应的停用**/**恢复图标。
	- 如果应用程序:
		- **•** 激活后,停用**/**恢复图标会变为叉号。
		- **•** 停用后,停用**/**恢复图标会变为对号。
- 2. 要停用应用程序,请执行以下操作:
	- a. 点击叉号。

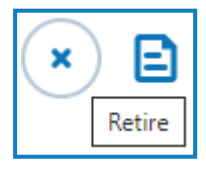

系统会显示一则消息,要求您确认。

b. 点击是。

应用程序已停用,叉号图标会变为勾号。

3. 要激活已停用的应用程序,请点击勾号。

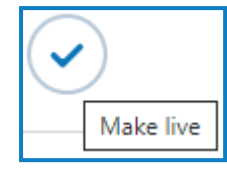

blueprism

应用程序会立即恢复,并且叉号会变为勾号。

您可以使用[活动](#page-12-0)筛选器筛选已停用应用程序的列表。 Θ

### <span id="page-11-0"></span>在应用程序上设置权限

对于产品的本地版本,无法使用"访问和权限"功能。此功能将在以后的版本中重新引入。

添加应用程序后,即可定义访问权限。

- 1. 在"应用程序概述"页面上,点击访问和权限。 系统会显示"应用程序访问和权限"页面。
- 2. 点击新增。

系统会显示"创建应用程序访问"页面。

- 3. 填写以下字段:
	- **•** 应用程序名称—允许您选择已定义的应用程序。
	- **•** 集成身份验证—如果为 Digital Worker 启用了单点登录,则应选择此选项。这将使 Digital Worker 能够直接在应用程序中进行身份验证,而无需填写用户名字段。
	- **•** 环境—允许您选择凭据适用的环境,例如生产、开发等。
	- **• Digital Worker**—允许您选择将访问该应用程序的 Digital Worker。
	- **•** 到期期限—用于定义密码更新频率的期限。大多数组织使用 Active Directory 和组策略 来定义密码过期日期,此字段用于通知密码有效期。
	- **•** 备注—允许用户捕获与应用程序访问或权限有关的任何其他信息。
- 4. 点击创建应用程序流程。

△ 您将无法执行此步骤,因为功能无法运行。

### <span id="page-12-0"></span>在"应用程序概述"页面上使用筛选器

通过筛选器,您可以根据所选条件轻松查找特定应用程序。

- 1. 在"应用程序概述"页面上,点击筛选器,打开"筛选器"面板。
- 2. 使用切换开关打开所需的筛选器,填写信息以查找应用程序。您可以同时应用多个筛选器。 可用的筛选器如下:

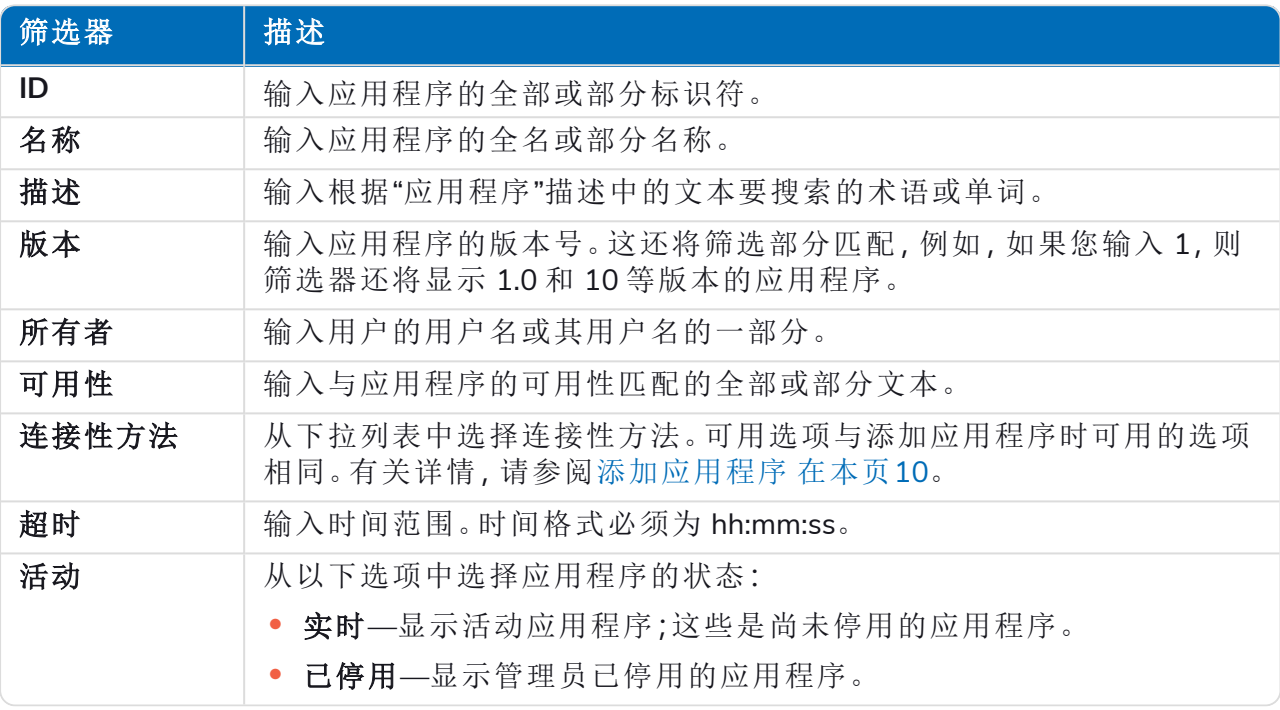

"应用程序概述"页面上的信息会立即得到筛选。

如果已经设置了筛选器,但想要再次查看未筛选的信息,请关闭所需的筛选器,或移除  $\Theta$ 筛选器中的任何设置以将其留空。

3. 点击关闭抽屉以关闭"筛选器"面板。

### <span id="page-13-0"></span>流程定义

ALM 下的流程定义选项允许创建 Process Definition Document 及其属性的电子版本。

流程定义是详细描述业务流程的文档,包括纸质文档和电子版本。Process Definition Document 应 包括以下内容:

- **•** 总体流程和解决方案概述。
- **•** 业务流程中使用的独特语言的定义。
- **•** 关于自动化应实现目标的范围和期望。
- **•** 此任务每天将运行的实例数量。
- **•** 决定解决方案外观的 Interact 设计。
- **•** 您的自动化将与之交互的应用程序及其版本列表。
- **•** 目标的高级别流程图。
- **•** 流程的低级别步骤、击键级详细信息。
- **•** 与自动化相关的输入、触发器和输出。
- **•** 例外情况,您应该预期和处理哪些不同的情形。

流程定义是自动化开发人员角色的核心工具,其准确性和一致性将揭示普通自动化和高级自动化 之间的区别,因此请确保在开始工作之前信息完整无缺。自动化的构建不应在没有过程定义的情 况下开始,因此 Blue Prism 强调了本文档的重要性。

在 ALM 的"流程定义"页面上,会显示以下流程定义属性:

- **•** 流程名称—流程定义的名称。这是从业务流程继承而来的。
- **•** 版本—流程定义的版本号。有关更多信息,请参阅[版本控制](#page-14-0) 下一页。
- **•** 更新备注—保存主要/次要版本的最新更新后,在流程定义中保存的备注。
- **•** 更新者—更新流程定义的最后一个用户。
- **•** 更新日期—流程定义的上次更新日期。
- **•** 部分—构成流程定义的不同部分。
- **•** 锁定者—当前流程定义为"打开"的用户( 如果适用) 。
- **•** 我的访问权限—当前用户对流程定义的访问权限。

默认情况下,"流程定义"页面显示每个流程定义的最新版本。如果要查看所有版本,请打开**筛选** 器,关闭最新筛选器。如需更多关于筛选器的信息,请参阅 在"流程定义"[页面上使用筛选器](#page-33-2) 在本页 [34](#page-33-2)。

### <span id="page-14-0"></span>版本控制

版本控制是用来管理流程定义的多个版本的创建和管理的方法。随着它们的开发、改进、升级或自 定义,用户可以保存版本以在特定时间点捕获版本。

版本级别有两个,分别为次要版本和主要版本。每次保存文档时都会捕获流程定义的次要版本。只 有所有者或贡献者才能更新到主要版本。这通常在达到里程碑并发送流程定义以供审核时使用。 有关版本控制的更多详细信息,请参阅[流程定义签核](#page-30-0) 在本页31。

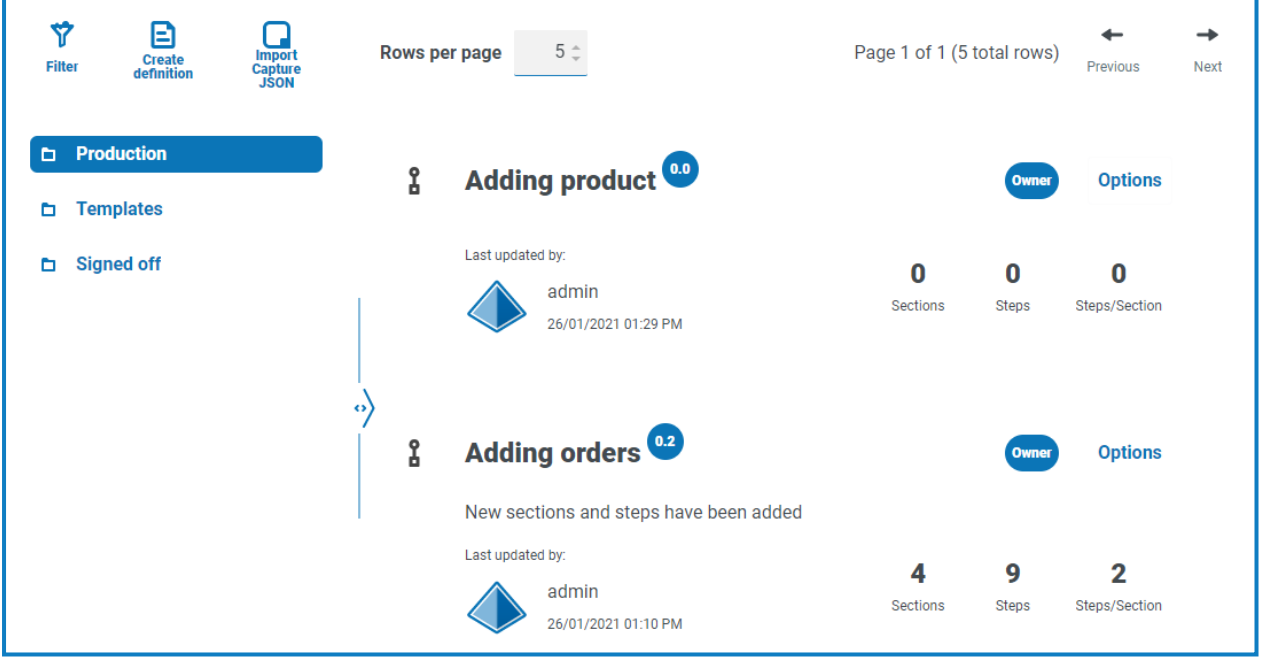

<span id="page-14-1"></span>默认情况下,最新筛选器处于启用状态,并且只显示每个流程定义的最新版本。为提供清晰的 Θ 视图,早期版本已隐藏。点击筛选器可显示筛选器,关闭最新筛选器可查看之前保存的版本。

### 添加流程定义

必须先定义业务流程,然后才能创建流程定义。有关详情,请参阅[业务流程](#page-5-0) 在本页6。

- 1. 在"自动化生命周期"页面上,点击流程定义,然后点击创建定义。 此时会显示"创建定义"页面。
- 2. 从业务流程下拉列表中选择适当的流程。

"成员和权限"部分显示分配给选定业务流程的所有用户。

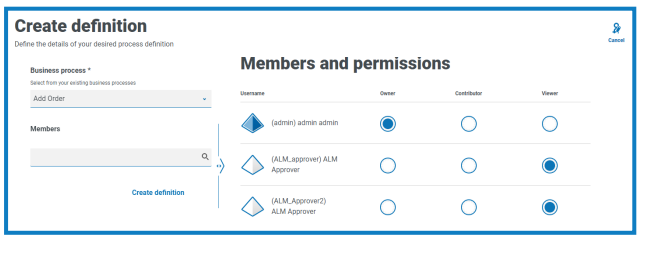

您可以使用成员搜索字段来查找特定用户。用户列表将在您键入时进行筛选。 Θ

3. 在所需级别设置权限。默认情况下,创建者将是所有者,所有其他人将是成员。您可以更改任 何权限,但必须至少分配一个所有者:

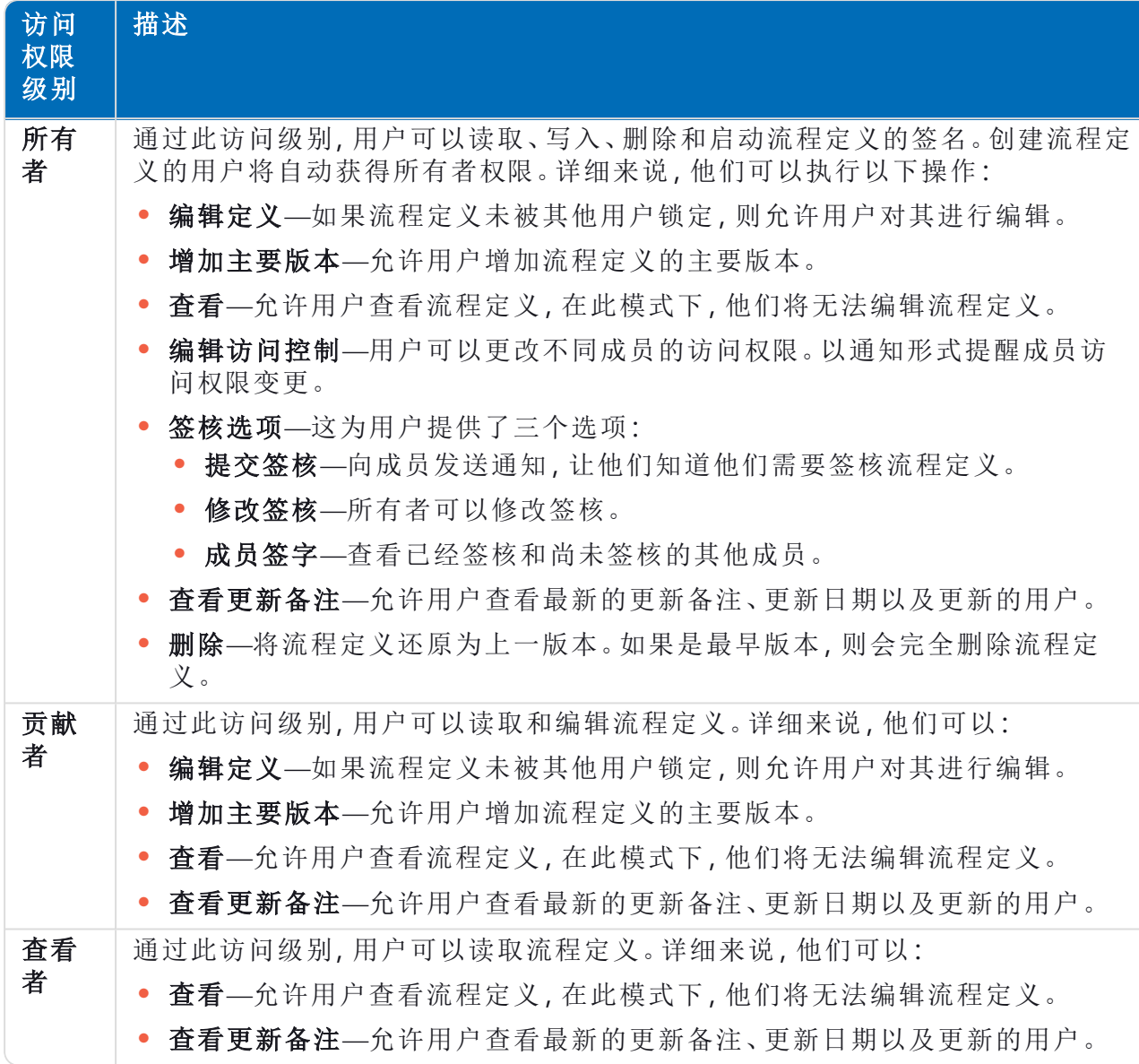

#### 4. 点击创建定义。

此时将显示一条通知,确认定义已保存,并显示"编辑定义"页面。您现在已准备好添加部分。

### <span id="page-15-0"></span>导入 Capture JSON 文件

您可以将 Capture JSON 文件导入已从 Blue Prism® Capture 导出的 ALM。这使您能够快速转移流 程,并在 ALM 中进一步定义流程定义。

以下详细信息提取自 Capture JSON 文件,用于填充流程定义:

- **•** 分支名称
- **•** 步骤编号
- **•** 步骤操作
- **•** 步骤注释
- **•** 带有边界框和模糊区域的图像
- **•** 决策步骤( 每个决策步骤最多 15 个自定义选项)

在 Blue Prism® Capture 中使用的、未在 ALM 的[应用程序页面](#page-9-0)中列出的任何应用程序将在导入期间 添加,并自动分配一个名称( 在 Capture 中引用的应用程序名称) 和一个 ID。

您可以从 Capture 版本 1.0、2.0 和 2.1 导入 JSON 文件。

必须先定义业务流程,然后才能导入 Capture JSON 文件。有关详情,请参阅[业务流程](#page-5-0) 在本页6。

1. 在"流程定义"页面上,点击导入 **Capture JSON**。

系统会显示"打开"对话框。

- 2. 导航到所需的 JSON 文件,然后点击打开。
- 3. 如果出现提示,请点击是以确认您要添加在 Capture JSON 文件中定义的应用程序。任何新应 用程序都将添加到[应用程序页面](#page-9-0),在将 Action 步骤添加到流程定义时可供选择。有关详情, 请参阅[操作](#page-18-1)。

仅当您正在添加新应用程序( 尚未在 ALM 中定义) 时,才会提示您。

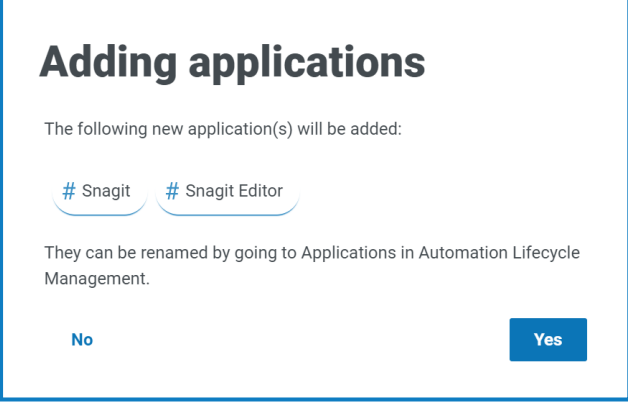

您可以在"应用程序"页面中重命名和编辑导入的应用程序,请参阅[应用程序](#page-9-0) 在本页10。

系统会显示"导入定义"页面。

- 4. 从业务流程下拉列表中选择一个业务流程,以与新流程定义相关联。
- 5. 为选定业务流程的所有成员分配角色。

每个角色赋予不同级别的访问权限。有关详细信息,请参阅[添加流程定义](#page-14-1)。

6. 点击导入定义。

此时将显示一条通知,确认流程定义已创建。

系统会显示"编辑定义"页面。您现在可以根据需要编辑、添加、删除和重新排序部分和操作步 骤。请参阅[部分](#page-17-0)和[步骤。](#page-18-0)

如果有图像上传失败,系统将显示一条警告消息。如果发生这种情况,请记下受影响的步骤编 号,编辑步骤并手动上传缺失的图像。

将图像手动上传到步骤:

- 1. 在"流程定义"页面,点击生产。
- 2. 导航到相关流程定义,点击选项,然后点击编辑定义。 系统会显示"编辑定义"页面。
- 3. 导航到所需步骤,然后点击 / 图标。

系统会显示"编辑"操作步骤抽屉。

- 4. 导航到上传区域。您可以将图像文件拖至上传区域,或点击上传以从计算机中选择一个 文件。
- 5. 点击保存。

### <span id="page-17-0"></span>部分

部分是一组描述流程合并部分的步骤,例如,登陆应用程序的"登录步骤"。通过使用这种结构化方 法,用户能够创建"可重复使用"部分,这些部分可以存储为模板并在其他流程定义中重复使用。有 关更多信息,请参阅模板 [在本页](#page-39-0)40。

#### <span id="page-17-1"></span>将部分添加到流程定义

如果您刚刚创建了一个新的流程定义,现在想要添加部分,请转到步骤 2。

△ 您无法编辑已发送供签核的流程定义。点击选项时,您将看到编辑定义选项处于非活动状态。 有关详情,请参阅[流程定义签核](#page-30-0) 在本页31。

- 1. 在"流程定义"页面上,点击所需流程旁边的选项,然后点击编辑定义。 系统会显示"编辑定义"页面。
- 2. 点击添加部分。

此时将显示"创建部分"面板。

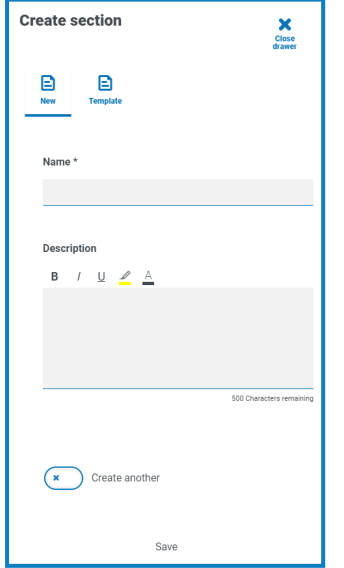

3. 输入正在创建的部分的名称和可选描述。或者,您可以点击模板,然后为该部分选择模板。

4. 点击保存。

该部分将添加到流程定义中。

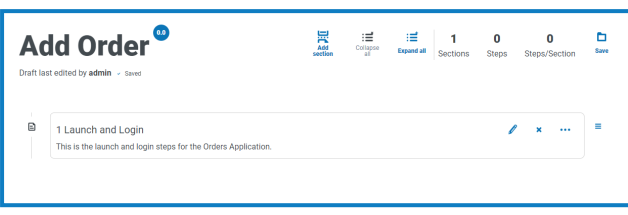

添加更多部分后,可将部分拖到所需位置来修改顺序。使用部分旁边的图标,您能够编辑部 分、导出到模板或从流程定义中删除它。

5. 重复此流程,以添加更多部分。

您现在已准备好向部分添加步骤,请参阅步骤 [向下](#page-18-0)。

<span id="page-18-0"></span>6. 点击"编辑定义"页面上的保存,将部分提交到流程定义。

#### 步骤

步骤是工作人员执行业务流程将承担的任务。步骤是操作,例如输入用户名、输入密码、点击登录 按钮,然后检查凭据是否正确。您可以使用四类步骤,分别是:

- **•** [操作](#page-18-1)—这允许您为应用程序定义操作。
- **•** [决策](#page-20-0)—这允许您插入正/误或多个条件。
- **•** [电子邮件](#page-21-0)—这允许您在流程中添加电子邮件步骤。
- <span id="page-18-1"></span>**•** [对象](#page-22-0)—这允许您将 Blue Prism Object 添加到流程定义中。

#### 操作

操作用于配置用户将在屏幕中执行的步骤,例如向字段中输入数据、点击按钮、关闭应用程序。

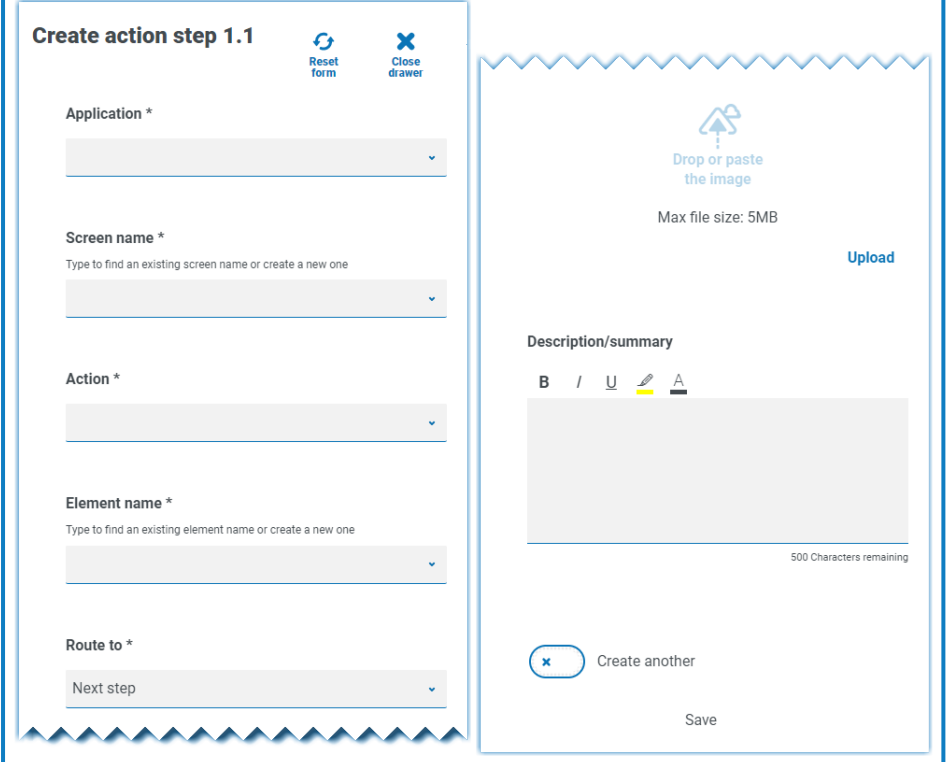

操作步骤使用以下字段进行配置:

- **•** 应用程序—从下拉列表中选择所需的操作。每个当前定义的应用程序均可用。
- **•** 屏幕名称—应用程序中将要执行此操作的屏幕的名称。当您开始键入屏幕名称时,系统将显 示之前创建的可能名称列表。如果要重复使用现有屏幕名称,您可以从列表中选择。如果要 使用新名称,请键入名称,然后移至下一个字段以创建新屏幕名称。
- **•** 操作—步骤将执行的操作类型:
	- **•** 输入—将数据输入到字段中。
	- **•** 按键—按下键盘上的按键。
	- **•** 读取—从表单或字段读取数据。
	- **•** 选择—选择一个选项,例如,下拉菜单项目。
	- **•** 启动—启动应用程序。
	- **•** 关闭—关闭应用程序。
	- **•** 拖放拖放—允许数据项在两个应用程序之间移动。
	- **•** 点击—点按按钮或文件菜单项。
	- **•** 点击保持—点击并按住屏幕上的按钮或项目。
	- **•** 点击释放—释放当前由点击保持操作保持的按钮或项目。
	- **•** 点击三次—在屏幕上点击三次按钮或项目。
	- **•** 双击双击—双击屏幕上的按钮或项目。
	- **•** 右键点击—右键点击屏幕上的按钮或项目。
	- **•** 终止—出现异常后终止应用程序。
	- **•** 自定义—允许您通过在自定义名称字段中输入名称来创建自定义操作。
- **•** 元素名称—输入元素的名称,该名称可帮助自动化开发人员识别自动化将与之交互的字段, 例如用户名、密码或登录按钮。
- **•** 路由至—确定步骤完成时会发生什么:
	- **•** 下一步—进入流程的下一步。
	- **• TBC**—在尚未配置所需步骤的情况下,这是一个很实用的占位符。
	- **•** 结束—流程结束。每个流程必须完成一个路由至"结束"的步骤。

- **•** 图像—对显示字段和按钮的应用程序拍摄快照。然后,自动化开发人员可以在构建期间查看 此内容,以确保它们位于应用程序中的正确屏幕上。这还可确保他们能够正确识别字段和按 钮。
- **•** 描述**/**总结—步骤的可选描述。

<span id="page-20-0"></span>要在流程中快速添加下一步,请在保存前选择创建另一个。点击保存后,对话框将刷新,允许您快 速配置操作。

#### 决策

决策决定了如果有多个结果可用,应采取何种选择。流程可以继续到下一步或其他已定义步骤。在 下面的示例中,在按下登录按钮后添加了一个决策。该决策检查显示的用户名或密码对话框是否 正确。如果两者都未出现,则需要对要执行的下一步做出决策。

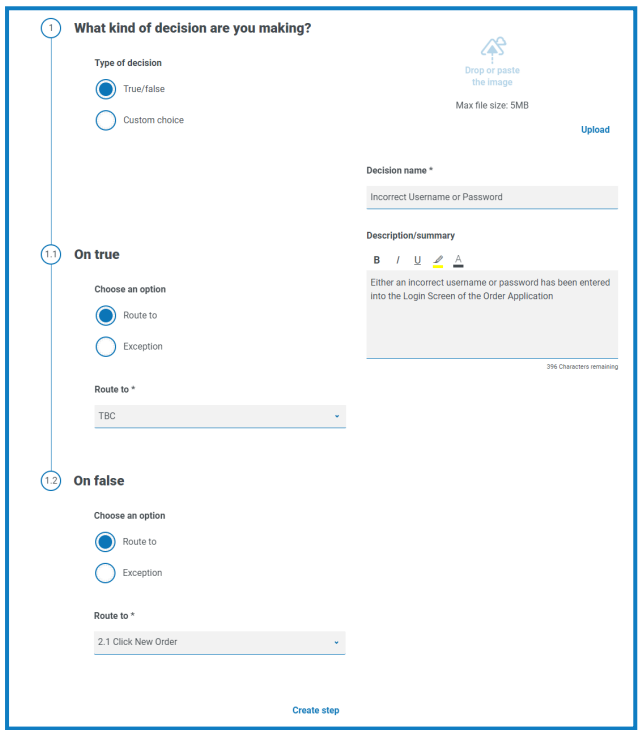

决策步骤使用以下字段进行配置:

- **•** 决策类型—决策可用的选项。这可能是对/错或自定义选择。
- **•** 选择列表—可用的选项。选择后,配置在所做选择的结果出现时将发生的情况,例如前进到 指定阶段。

每个决策步骤最多可添加 15 个自定义选项。

### <span id="page-21-0"></span>电子邮件

如果业务流程包括发送电子邮件,请在电子邮件步骤中配置内容和收件人。

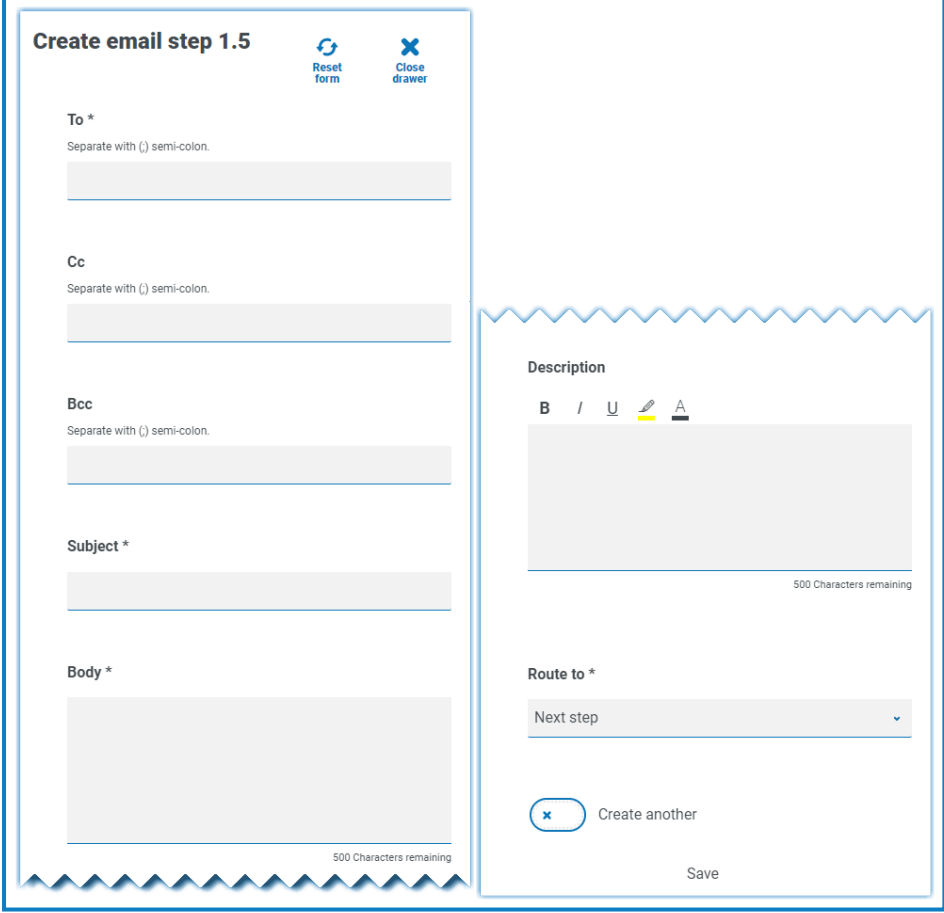

### <span id="page-22-0"></span>对象

将 Blue Prism 业务对象纳入流程捕获。

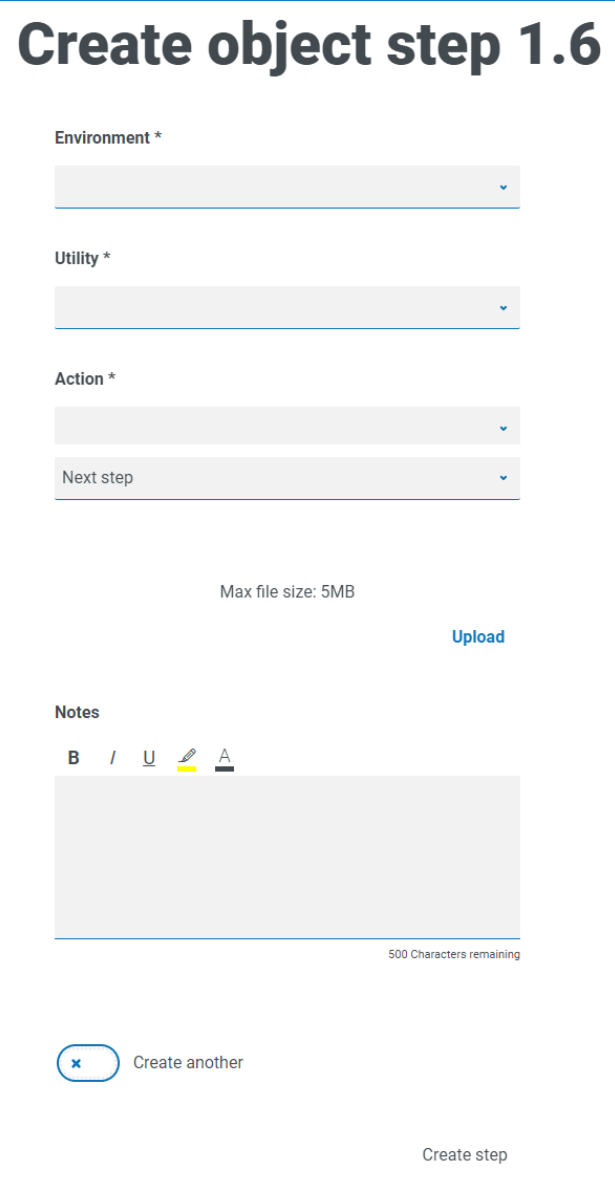

对象步骤使用以下字段进行配置:

- **•** 环境—业务对象/实用程序文件所在的 Blue Prism 环境。
- **•** 实用程序—自动化开发人员用来调用所需操作的业务对象/实用程序文件的名称。
- **•** 操作—开发人员将通过业务对象/实用程序文件使用的必要操作。
- **•** 路由至—确定步骤完成时会发生什么。

#### <span id="page-23-0"></span>将步骤添加至流程定义

1. 从流程的"编辑定义"页面,导航至流程定义的所需部分,然后点击该部分内的省略号图标,再 选择创建步骤。

此时会显示"选择步骤类型"对话框。

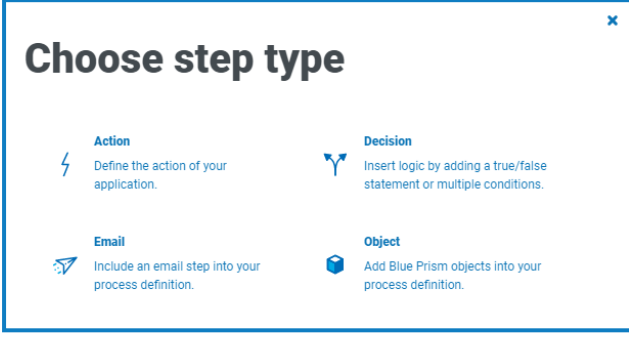

您还可以通过点击现有步骤中的省略号图标,然后选择在上方添加步骤或在下方添加 Θ 步骤,将步骤添加到现有步骤的上方或下方。

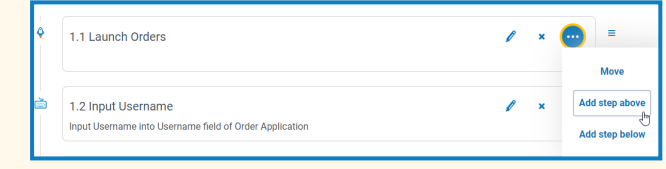

- 2. 选择所需的步骤类型:
	- **•** [操作](#page-18-1)
	- **•** [决策](#page-20-0)
	- **•** [电子邮件](#page-21-0)
	- **•** [对象](#page-22-0)
- 3. 配置步骤。
- 4. 添加并定义所有必要步骤,直到构建好完整流程。

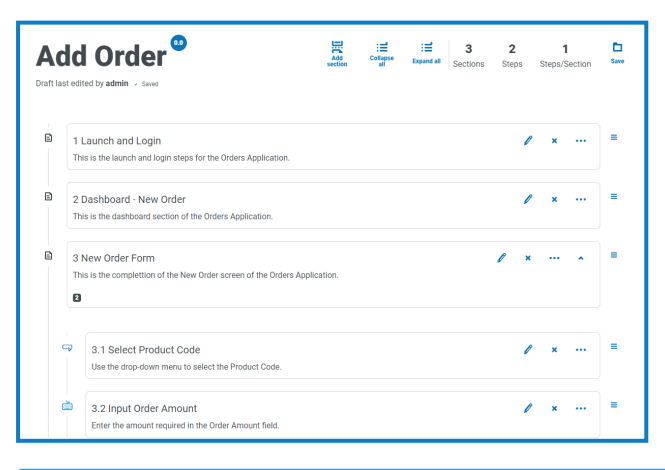

- 业务流程的最后一步必须是退出应用程序所需的步骤,最后一步需要包括一条到"结束" 的路线。
- 5. 点击保存以创建流程定义的次要版本。有关更多信息,请参见[版本控制。](#page-14-0) 此时会显示"增加次要版本号"面板。

6. 输入描述以提醒您流程的进展情况,然后点击保存。

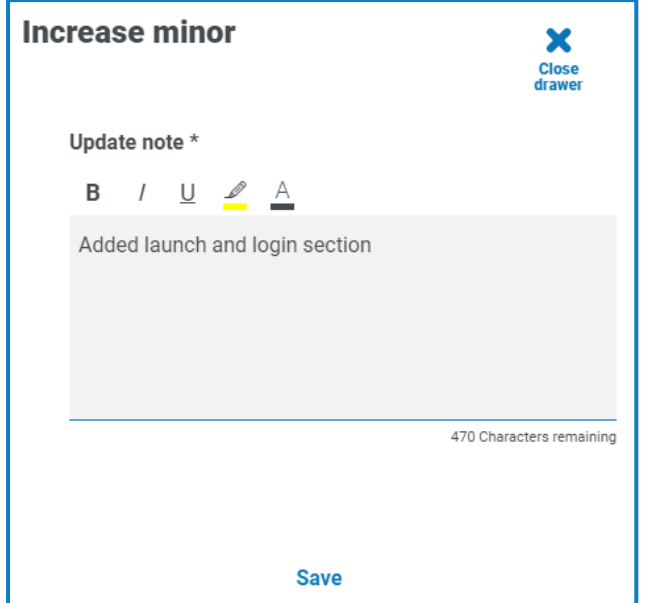

此时会显示"流程定义"屏幕,更新后可显示最新版本流程定义。

#### <span id="page-24-0"></span>示例:添加登录部分

本示例演示如何为简单的应用程序登录创建步骤。

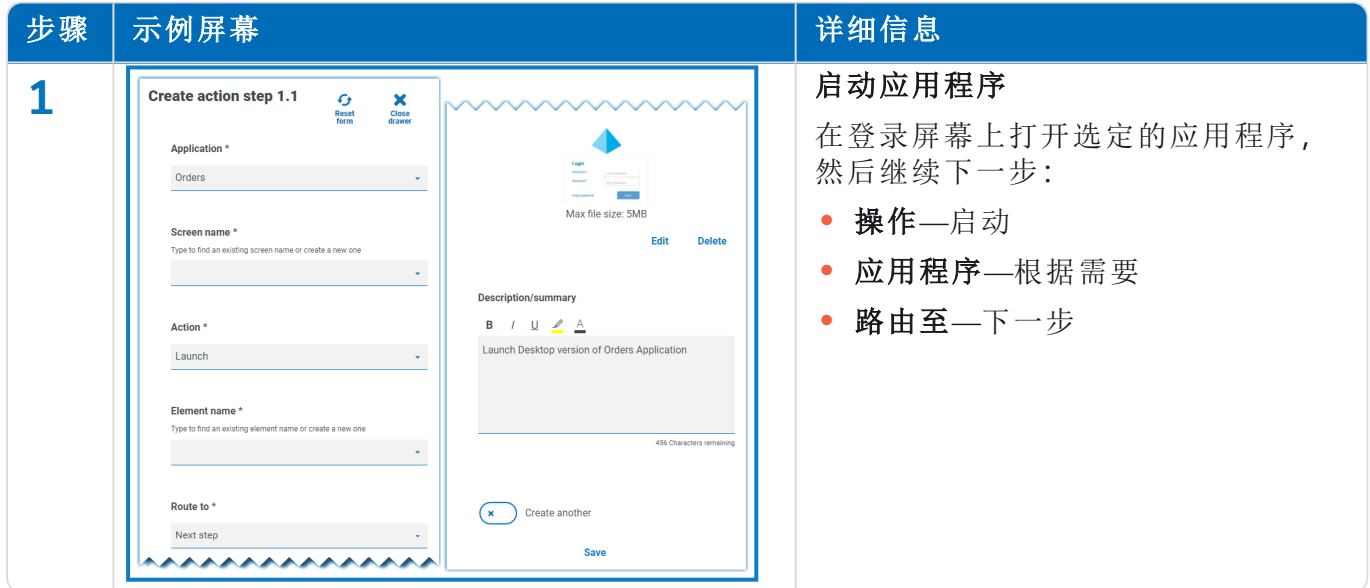

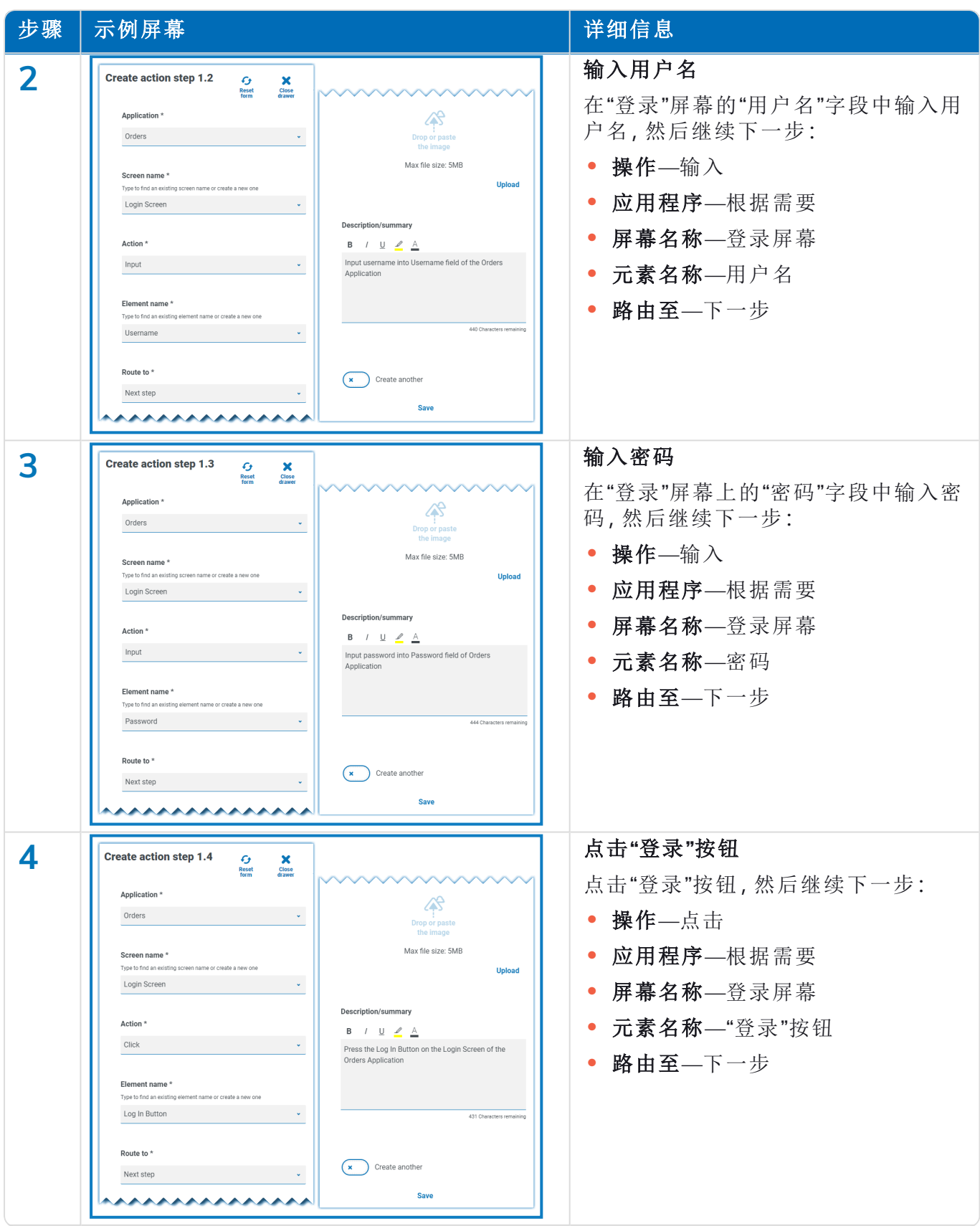

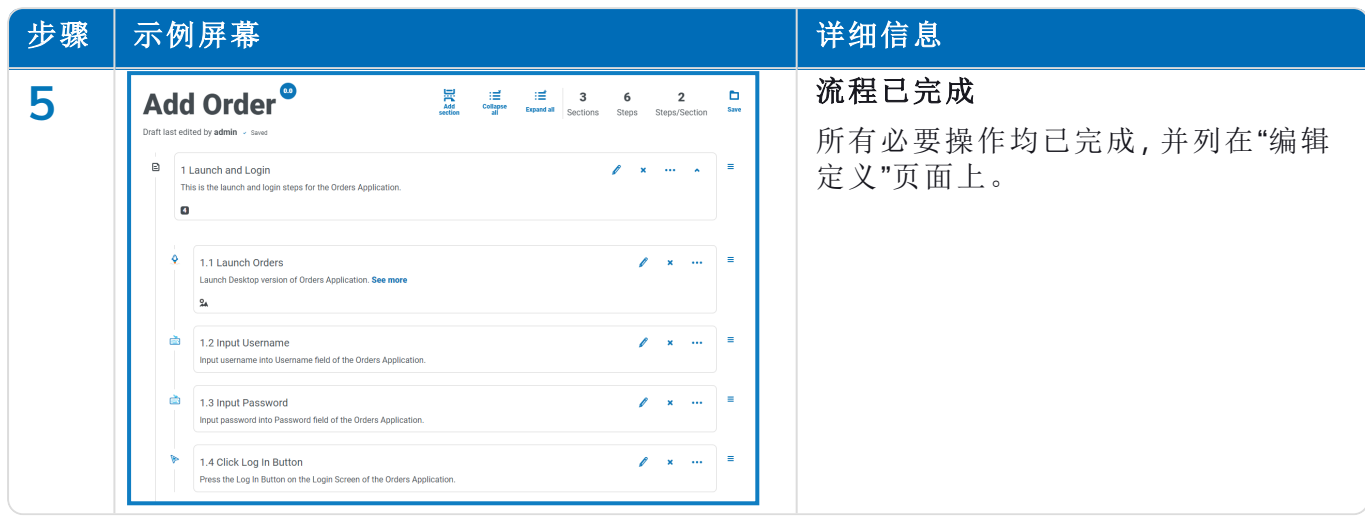

#### <span id="page-26-0"></span>重新排列部分和步骤

您可以拖动步骤到当前部分中的新位置,或将其拖动到新部分。您也可以拖动部分以重新排序。 点击部分或步骤并将其拖动到新位置:

- 1. 点击并按住某个部分或步骤旁边的 =(抓取)图标。
- 2. 将部分或步骤拖动至新位置。

要将部分或步骤移动到特定位置:

1. 点击部分或步骤中的省略号图标,然后点击移动。 系统会显示"移动( 部分或步骤) "对话框。

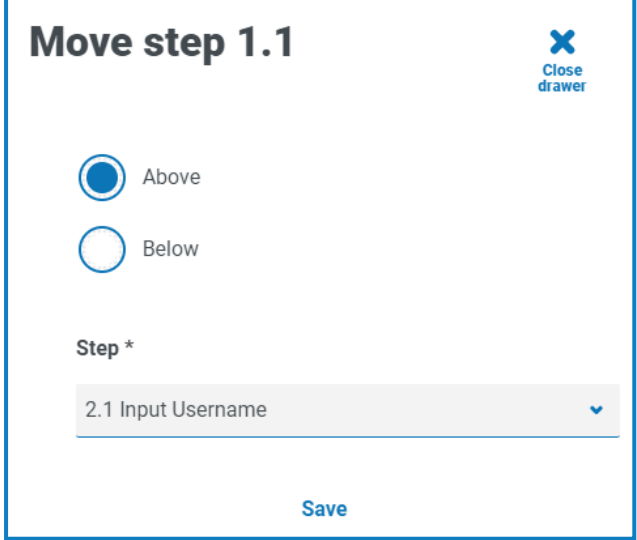

- 2. 点击上方或下方,然后点击部分或步骤下拉箭头并选择位置。下拉列表包含流程定义中的所 有可用部分和步骤,您可以将选定的部分或步骤移至上方或下方。
- 3. 点击保存。

将部分或步骤移动到指定位置。

### <span id="page-27-0"></span>将异常添加到流程定义

可以将异常添加到流程,以在运行流程时解决意外事件。在遵循以下流程之前,您至少需要创建一 个异常。

有关创建异常的信息,请参阅异常 [在本页](#page-36-0)37。

- 1. 在"流程定义"页面上,点击所需流程旁边的选项,然后点击编辑定义。 系统会显示"编辑定义"页面。
- 2. 找到需要异常的步骤。

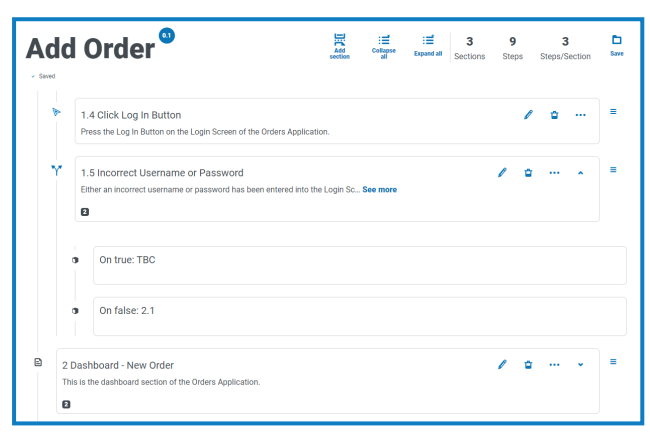

3. 点击步骤旁边的"编辑"图标

此时会显示步骤类型的"编辑"页面,例如"编辑决策"页面。

- 4. 为此选项选择所需异常。您可以:
	- **•** 使用现有异常—从下拉列表中选择异常。

在下面的示例中,"提供的凭据错误"异常将添加到"错误的用户名或密码"步骤中。

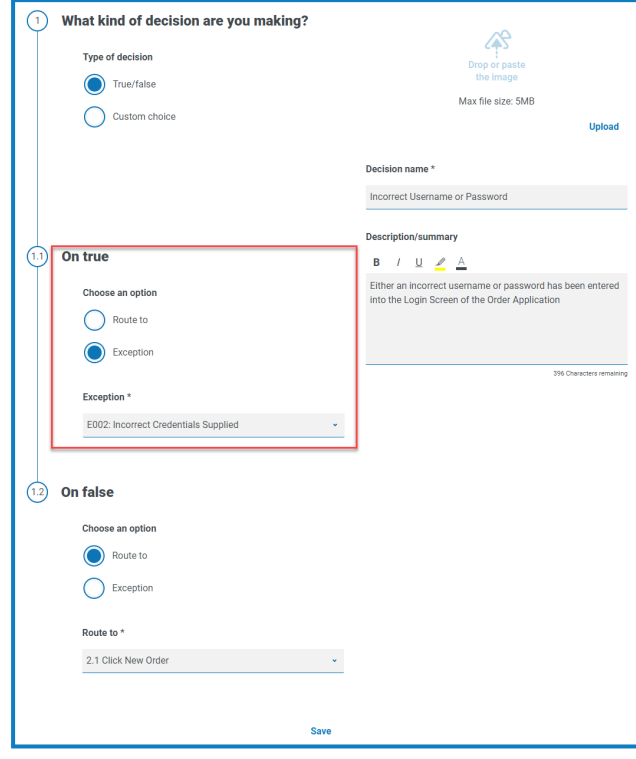

**•** 输入新异常—如果尚未创建所需异常,您可以通过选择添加新异常并输入新名称来创 建异常的框架。

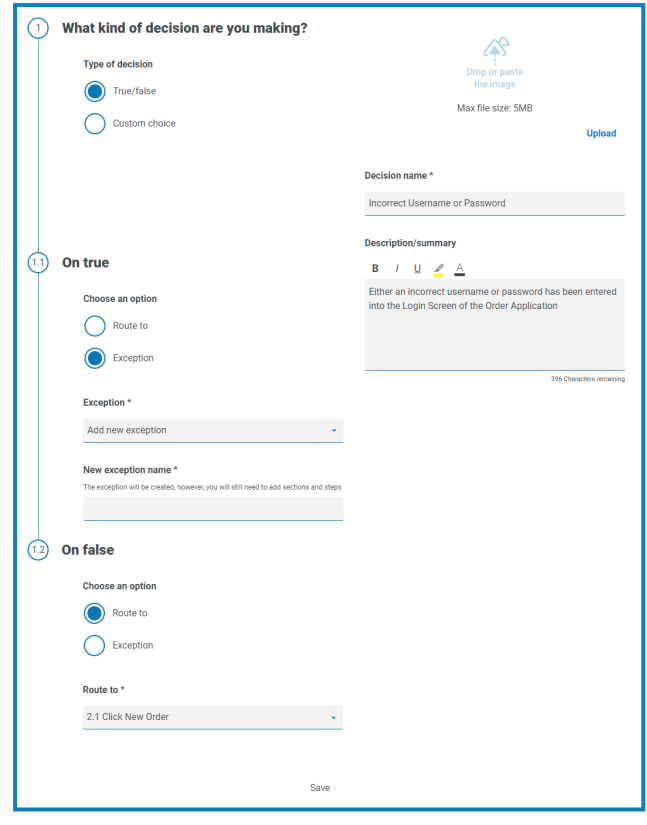

有关更多信息,请参阅[异常待处理](#page-29-0) 向下。

<span id="page-29-0"></span>5. 点击保存。

#### 异常待处理

如果您已为步骤选项选择添加新异常,则在保存步骤时,系统会向流程定义中的步骤添加一个标 志,以显示它引用了尚未填充的异常。

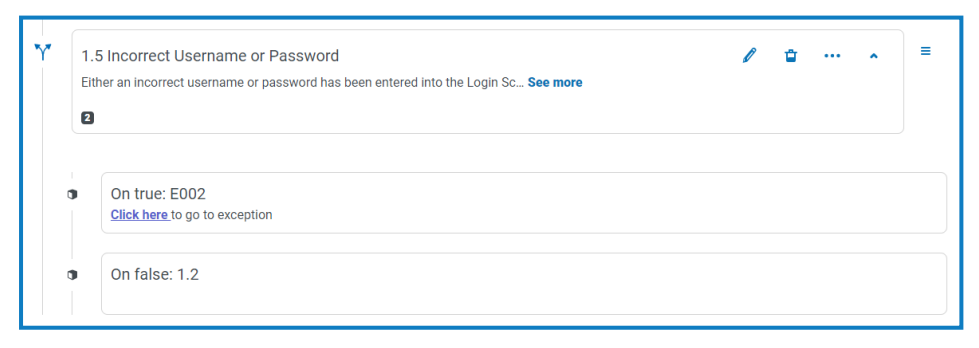

点击已标记步骤中的点击此处链接,并按照异常 [在本页](#page-36-0)37所述配置异常。

### <span id="page-30-0"></span>流程定义签核

<span id="page-30-1"></span>在 Automation Lifecycle 插件中,具有流程定义所有者角色的用户可以启动签核程序。此工作流程 通常在业务流程中的所有部分和步骤都已捕获时发生。

#### 提交进行签核

完全流程定义配置后,您可以发送该定义,以供组织中的相应人员签核。每个人都必须拥有有效的 登录信息,以便选择它们来签核流程定义。

1. 在"流程定义"页面上,点击所需流程旁边的选项,然后点击签核选项。

此时会显示"签核"选项对话框。

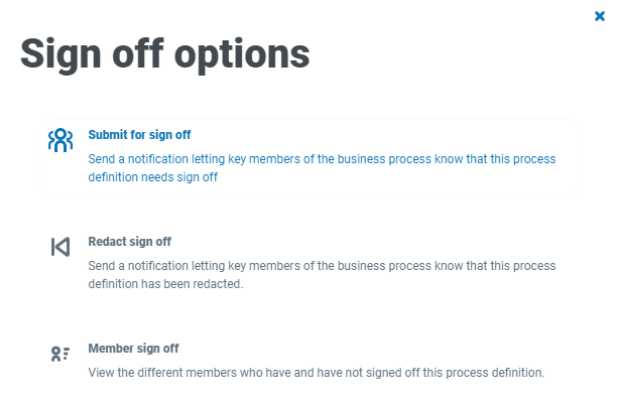

2. 点击提交进行签核。

此时会显示"选择所需成员"页面。

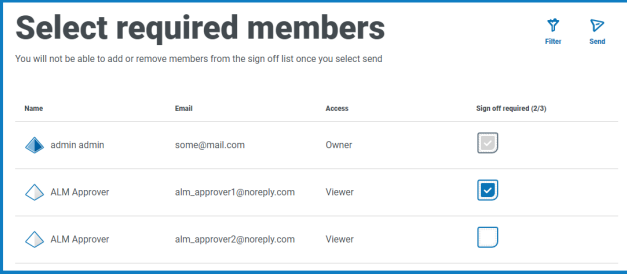

- 3. 选择负责签核流程定义的成员。发送流程定义进行审批后,您将无法更改签核人,除非您[修](#page-32-0) [订签核](#page-32-0)流程。
- 4. 点击发送。

选定用户会收到一个[通知](#page-42-0),告知他们需要签核流程定义。

#### <span id="page-31-0"></span>签核流程定义

当业务流程负责人启动签核程序时,所需的成员将收到产品内通知,告知他们需要签核。 签核后,您可以选择修订定义,直到签核流程完成。当所有成员均已批准并签核后,您将无法再执 行此选项。此时,只有流程定义的所有者才能修订签核。

要签核流程定义,请执行以下操作:

1. 在"自动化生命周期"页面上,点击流程定义以查看所有定义。

要将流程定义列表限制为显示需要签核的流程定义,请点击筛选器,然后将已签核筛选 Θ 器设置为必需。

2. 点击所需流程旁边的选项,然后点击签核流程定义。

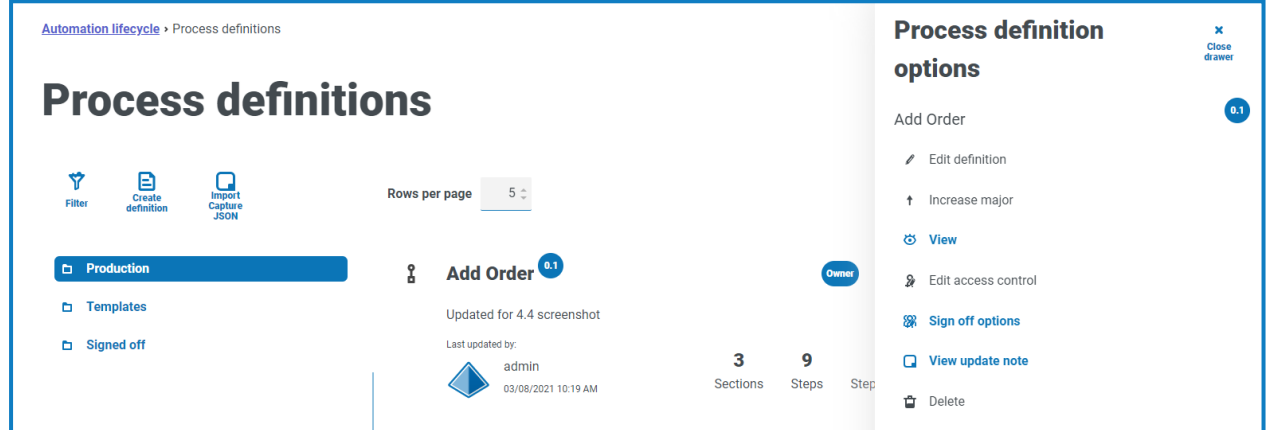

此时会显示"签核"对话框,让您确认您已按照最佳实践审核流程定义,并且您希望将其签核。

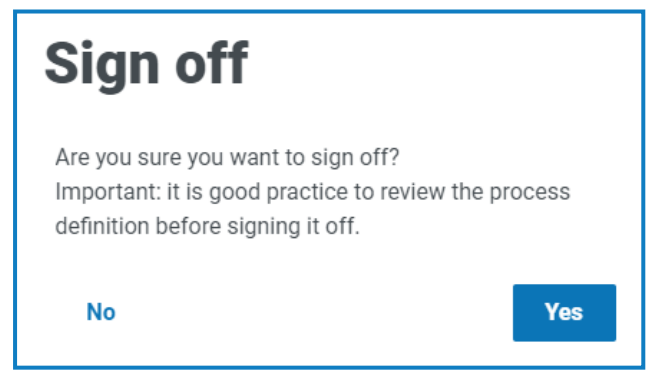

3. 点击是。

流程定义将进行签核,之后系统会显示通知消息。系统还将向业务流程所有者发送通知。

#### <span id="page-32-0"></span>修订签核

当流程定义已发送进行审核时,它将被锁定以供编辑。只有所有者可以修订此流程。但是,审核者 可以修订自己的审核,前提是要在所有其他审核者完成审核之前完成此操作。在所有审核者批准 或拒绝签核流程后,唯一能够解除锁定( 无论是通过修订还是验收) 的人员就是流程定义的所有 者。

要修订您的审核,请执行以下操作:

要将流程定义列表限制为显示已签核的流程定义,请点击筛选器,然后将已签核筛选器设置 为已批准。

- 1. 在"流程定义"页面上,点击所需流程旁边的选项,然后点击修订签核。 此时会显示"修订流程定义"对话框,让您确认修订操作。
- 2. 点击是。

您的签核将进行修订,之后系统将显示通知消息。

修订审核流程—该操作必须由流程定义所有者执行:

- 1. 在"流程定义"页面上,点击所需流程旁边的选项,然后点击签核选项。 此时会显示"签核"选项对话框。
- 2. 点击修订签核。

此时会显示"修订定义"对话框,让您确认修订操作。

3. 点击是。 签核将进行修订,之后系统将显示通知消息。

#### <span id="page-32-1"></span>成员签核

此选项允许您跟踪签核,并检查每位成员的签核状态。页面显示成员姓名、电子邮件地址、签核状 态和签核日期时间。可能的签核状态有三种:

- **•** 等待签核—成员尚未签核。
- **•** 已修订签核—成员已签核,但已选择修订初始签核。
- **•** 已签核—成员已签核。

### **Member sign off status**

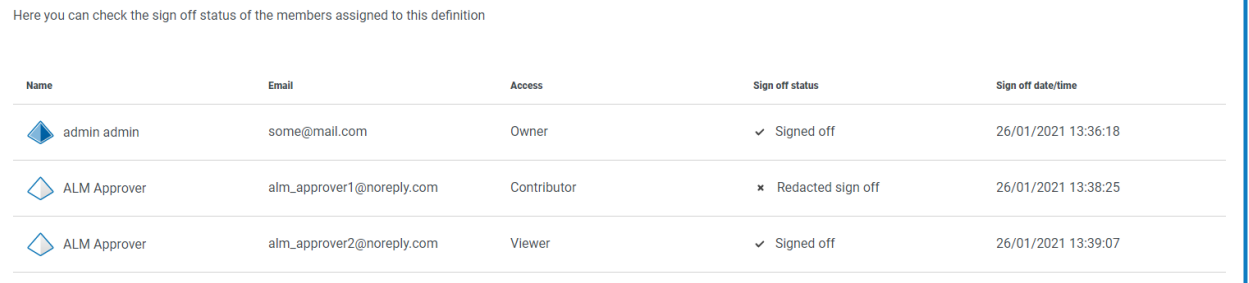

流程定义不会显示在"流程定义"页面的"已签核"文件夹中,除非所有成员均已签核流程。如果任何 成员修订其签核,流程定义将显示在"生产"文件夹中。

Ÿ

要查看成员的签核情况,请执行以下操作:

- 1. 在"流程定义"页面上,点击所需流程旁边的选项,然后点击签核选项。 此时会显示"签核"选项对话框。
- <span id="page-33-0"></span>2. 点击成员签核。

blueprism

此时会显示"成员签核状态"页面。

#### 其他功能

当您查看和编辑流程定义时,还可以使用许多其他功能,如下所述:

- **•** 通过点击各个部分展开或收起它们。
- **•** 收起全部和展开全部图标可展开或收起所有部分。

除上面列出的功能外,在编辑流程定义时,还可以使用以下功能:

- 抓取步骤或部分旁边的 = 图标允许您将项目拖放到其他地方以更新顺序。
- **•** 部分或步骤中的图标允许您编辑、导出到模板( 仅限部分) 或删除步骤或部分。如果您删除某 个部分,它将删除其中的任何步骤。
- <span id="page-33-1"></span>**•** 如果您保留业务定义而不保存,则您所做的任何更改都将保存为草稿。当您下次返回编辑定 义时,它们将可用。

#### 删除流程定义

您可以永久删除流程定义的任意版本,例如,您可能想删除流程定义的版本 0.4,以恢复到版本 0.3 中使用的结构,或者您可能想完全删除过时的流程定义。您只能删除满足以下条件的流程定义:您 被定义为其所有者,且另一位用户当时未对其进行编辑( 它没有显示为"已锁定") 。

如果您删除某个流程定义,它将永久删除。您无法恢复已删除的流程定义。

删除流程定义:

- 1. 在"流程定义"页面上,点击所需流程定义旁边的选项,然后点击删除。 此时会显示一条消息,要求您确认您要删除该版本。
- 2. 点击是。

如果您已选择:

- **•** 流程定义的版本 0.1 或 0.0,则完全删除。
- **•** 流程定义的版本 0.2 或更高版本,则该版本将删除,且流程定义将恢复为较早版本。
- <span id="page-33-2"></span>3. 如果需要,请重复步骤 1 和 2,直到您已完全删除流程定义。

#### 在"流程定义"页面上使用筛选器

通过筛选器,您可以根据所选条件轻松查找特定流程定义。

- 1. 在"流程定义"页面上,点击筛选器,打开"筛选器"面板。
- 2. 使用切换开关打开所需的筛选器,填写信息以查找所需的流程定义。您可以同时应用多个筛 选器。

可用的筛选器如下:

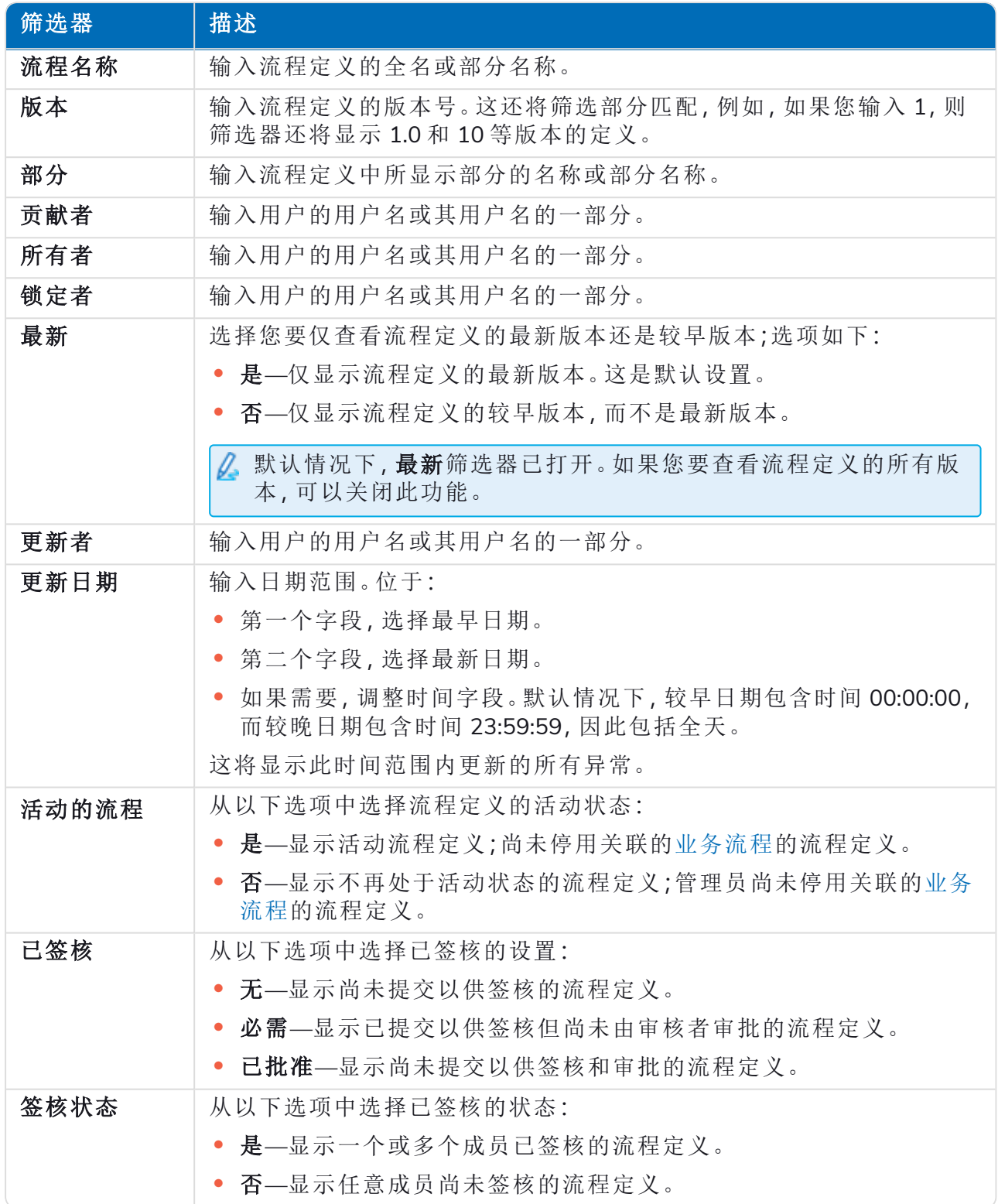

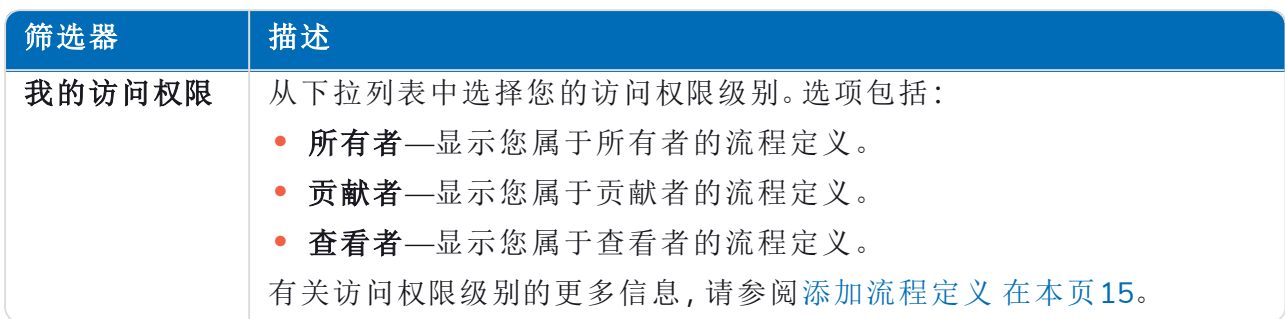

"流程定义"页面上的信息会立即得到筛选。

如果已经设置了筛选器,但想要再次查看未筛选的信息,请关闭所需的筛选器,或移除 ଵ 筛选器中的任何设置以将其留空。

3. 点击关闭抽屉以关闭"筛选器"面板。

### <span id="page-36-0"></span>异常

<span id="page-36-1"></span>ALM 下的 异常选项允许创建异常及其属性。

#### 创建异常

- 1. 在"异常"页面上,点击创建异常。 此时会显示"创建异常"页面。系统自动分配和填充异常代码
- 2. 在名称字段中输入异常的说明—。
- 3. 点击创建异常。 此时将显示一条通知,确认异常已创建。
- 4. 点击添加部分以添加出现异常时必须执行的必要部分和步骤。 "创建部分"面板从侧面滑出。
- 5. 输入所需信息,然后点击"创建部分"面板底部的保存。 此部分显示在异常中。
- 6. 点击保存以保存对异常的更改。 "增加次要版本号"面板从侧面滑出。
- 7. 输入有关异常更改的备注,然后点击保存。 更改将保存,异常版本号将递增。

<span id="page-36-2"></span>现在,可以在 Process Definition Document 的步骤中使用异常,如[将异常添加到流程定义](#page-27-0) 在本页28 中所述。

#### 默认异常

第一个异常是自动创建的,是默认的"计划外异常",用于在发生意外事件时捕获所有异常。

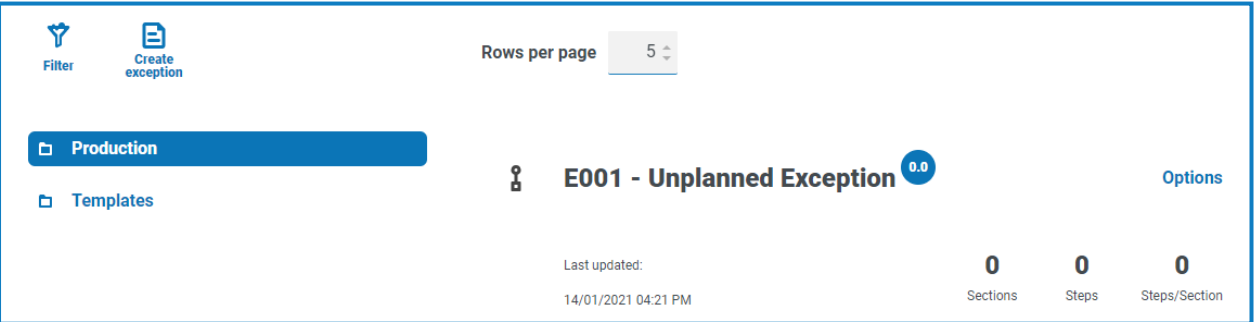

由于它会捕获所有异常,因此每次添加新应用程序以支持终止流程时都必须对其进行修改。后续 异常应特定于业务流程和已发生的错误。

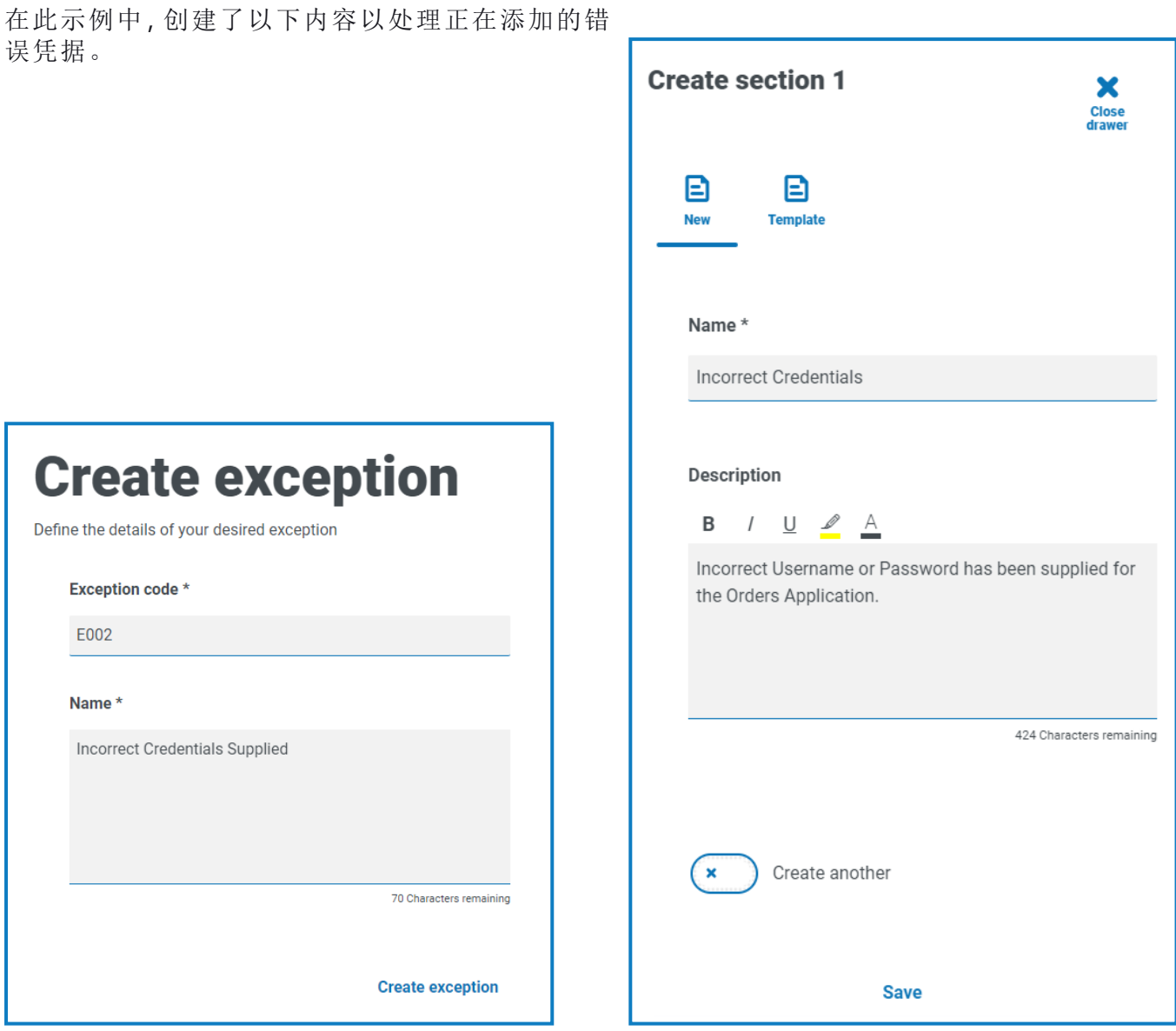

### <span id="page-37-0"></span>删除异常

您可以删除异常的最新版本。删除选项仅在以下情况下启用:

- **•** 流程定义文档、模板或其他异常中不使用异常。
- **•** 异常未被其他用户锁定。

如果您删除异常,它将永久删除。您无法恢复已删除的异常。

要删除异常的最新版本:

- 1. 在异常捕获概述页面中,找到要删除的异常,然后点击选项。
- 2. 点击删除。 此时系统会显示一条消息,要求您确认您要删除该异常。
- 3. 点击是删除该异常的最新版本。 如果您已选择:

- **•** 表单的版本 0.1 或 0.0,则完全删除。
- **•** 表单的版本 0.2 或更高版本,该版本将删除,表单恢复为较早版本。

### <span id="page-38-0"></span>在"异常"页面上使用筛选器

通过筛选器,您可以根据所选条件轻松查找特定异常。

- 1. 在"异常"页面上,点击筛选器,打开"筛选器"面板。
- 2. 使用切换开关打开所需的筛选器,填写信息以查找所需异常。您可以同时应用多个筛选器。 可用的筛选器如下:

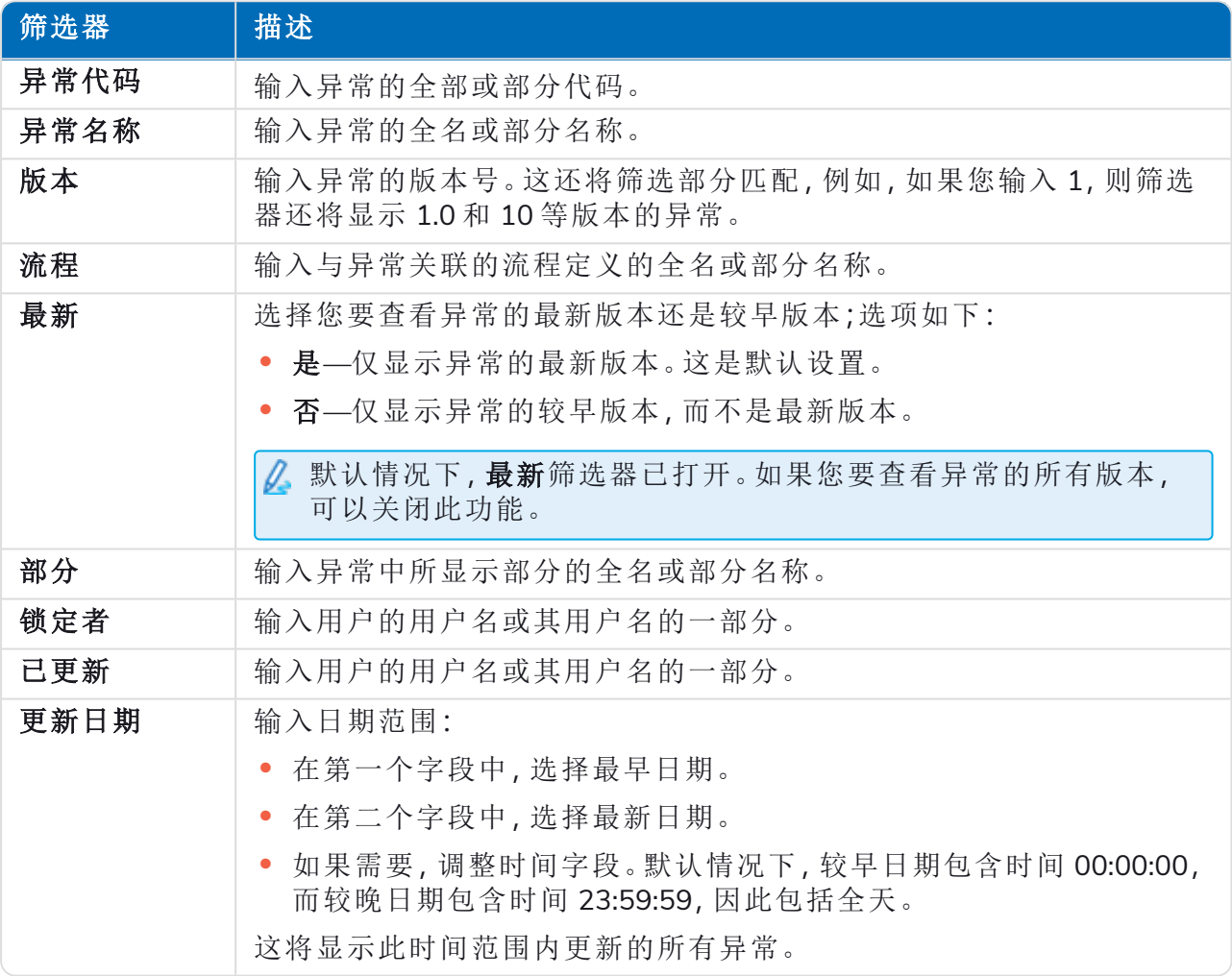

"异常"页面上的信息会立即得到筛选。

如果已经设置了筛选器,但想要再次查看未筛选的信息,请关闭所需的筛选器,或移除  $\Theta$ 筛选器中的任何设置以将其留空。

3. 点击关闭抽屉以关闭"筛选器"面板。

### <span id="page-39-0"></span>模板

Automation Lifecycle 插件的流程定义和异常选项中均存在模板。模板可让您将流程定义或异常的 部分重新用作可重复块。例如,登录部分可用于多个流程,使用模板意味着您无需重新创建每个流 程的登录部分。

### <span id="page-39-1"></span>将部分导出为模板

1. 在"编辑定义"页面上,点击相应部分的省略号图标,然后点击导出。

此时会滑出"导出到模板"面板,显示所选部分的名称和描述。

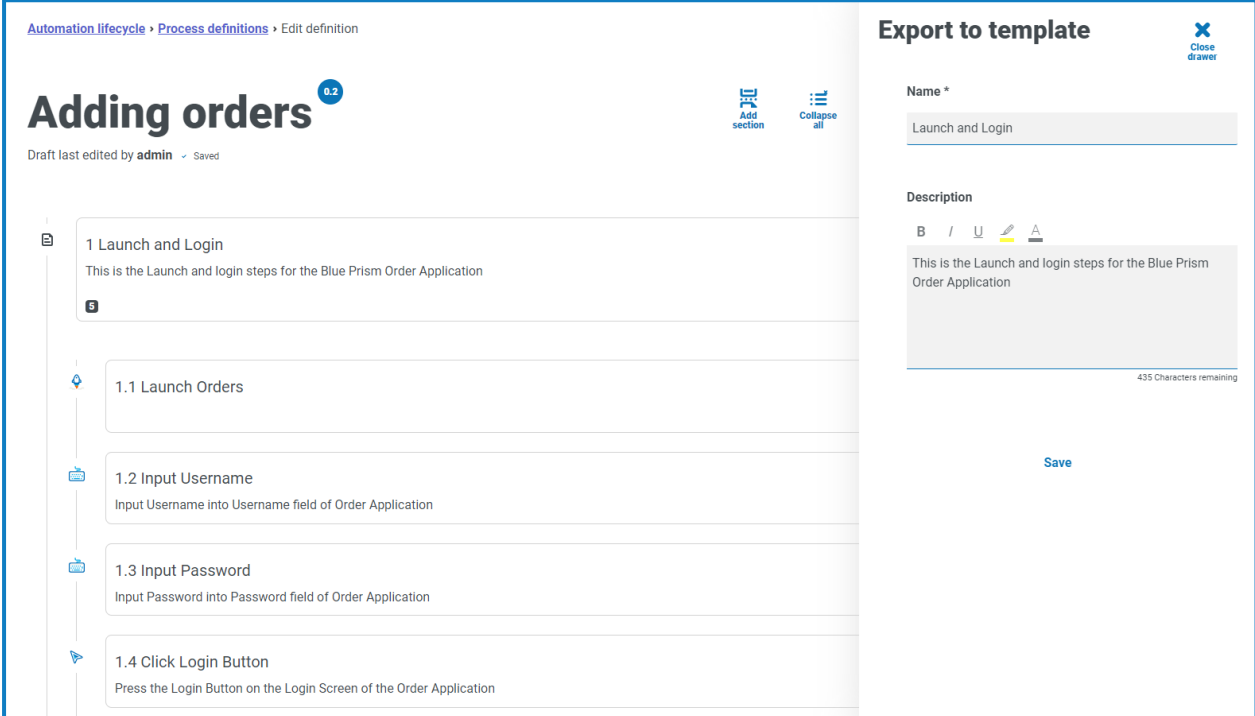

- 2. 根据需要更新名称和描述。
- 3. 点击保存。

部分会保存为模板。

### <span id="page-40-0"></span>在流程定义中使用模板

- 1. 以正常方式创建定义( 请参阅[创建业务流程和](#page-6-0)[新建流程定义](#page-14-1)) 。
- 2. 创建部分时,选择模板而不是从头开始创建新部分。

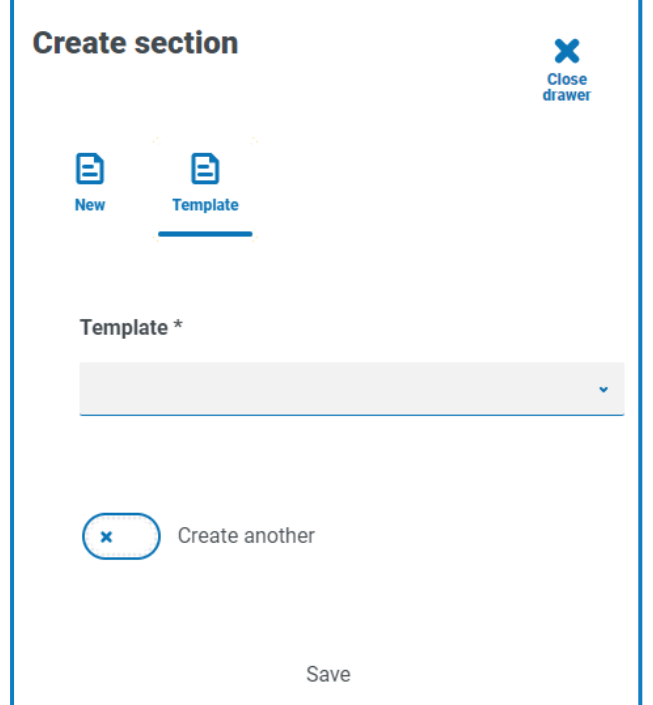

- 3. 从下拉列表中选择所需模板。
- 4. 点击保存,从已保存的模板创建流程部分。

<span id="page-40-1"></span>此外,也可以通过相同的方式在[异常](#page-36-0)中使用模板。

#### 删除模板

您可以删除模板的最新版本。删除选项仅在以下情况下启用:

- **•** 模板不可用于 Process Definition Document 或异常。
- **•** 模板未被其他用户锁定。

如果删除模板,它将被永久删除。您无法恢复已删除的模板。

#### 要删除模板的最新版本:

- 1. 在"流程定义或异常捕获"概述页面中,点击模板。
- 2. 找到要删除的模板,然后点击选项。
- 3. 点击删除。

系统会显示一条消息,要求您确认您要删除该模板。

4. 点击是即可删除模板的最新版本。 如果您已选择:

- **•** 表单的版本 0.1 或 0.0—表单的所有版本已完全删除。
- **•** 表单的版本 0.2 或更高版本—该版本已删除,表单恢复为较早版本。
- 5. 如果需要,请重复步骤 1 到 4,直到您已完全删除表单。

### <span id="page-42-0"></span>触发的通知

在整个自动化生命周期中,可以使用多个内置触发器来将特定事件通知用户。要查看这些通知,请 选择位于屏幕右上角的钟形图标。如果您没有通知,通知托盘将为空。此图标还用于查看任何未来 的系统公告。

下表描述了每种通知类型。

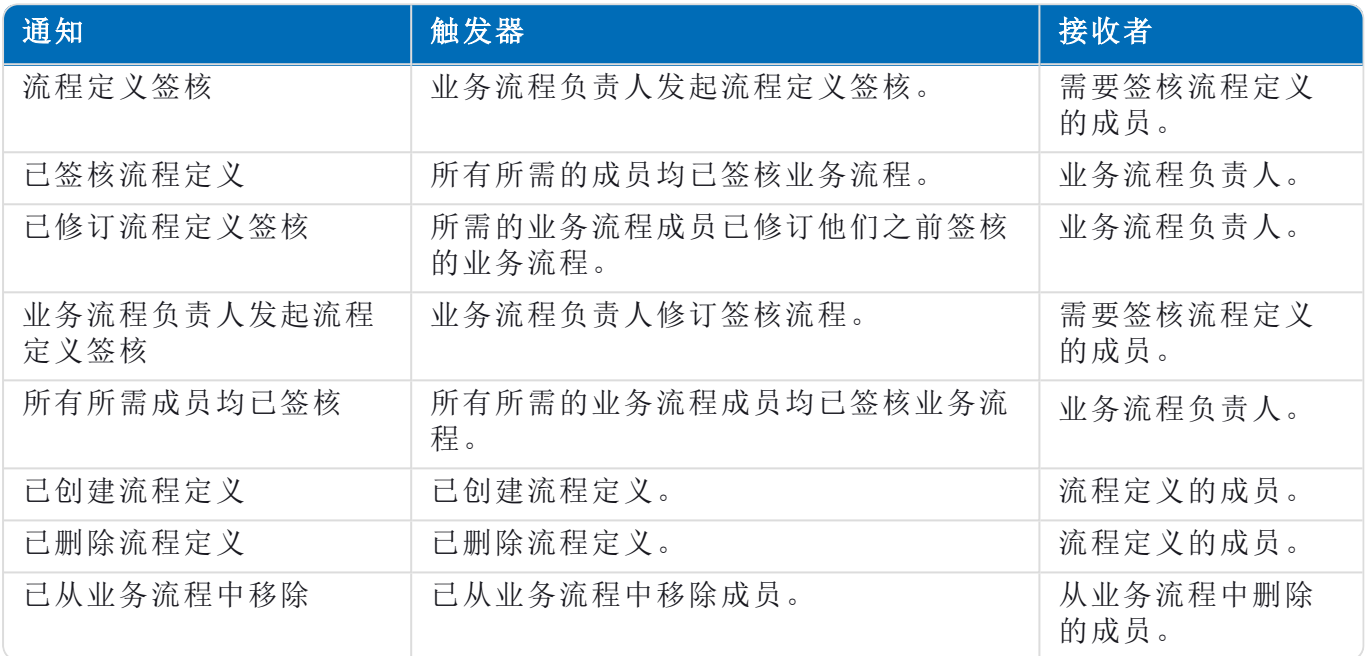